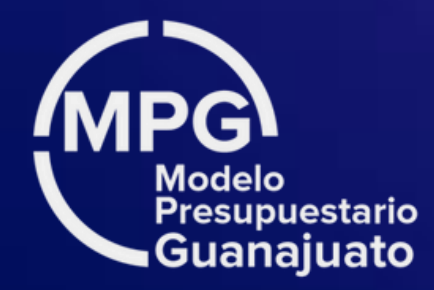

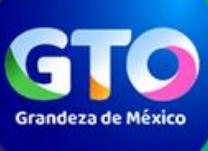

Secretaría de Finanzas, **Inversión y Administración** 

# **Sistema de Evaluación al Desempeño(SED)** MANUAL DE USUARIO

**SEGUIMIENTO** 

٦

Criterios generales de documentación

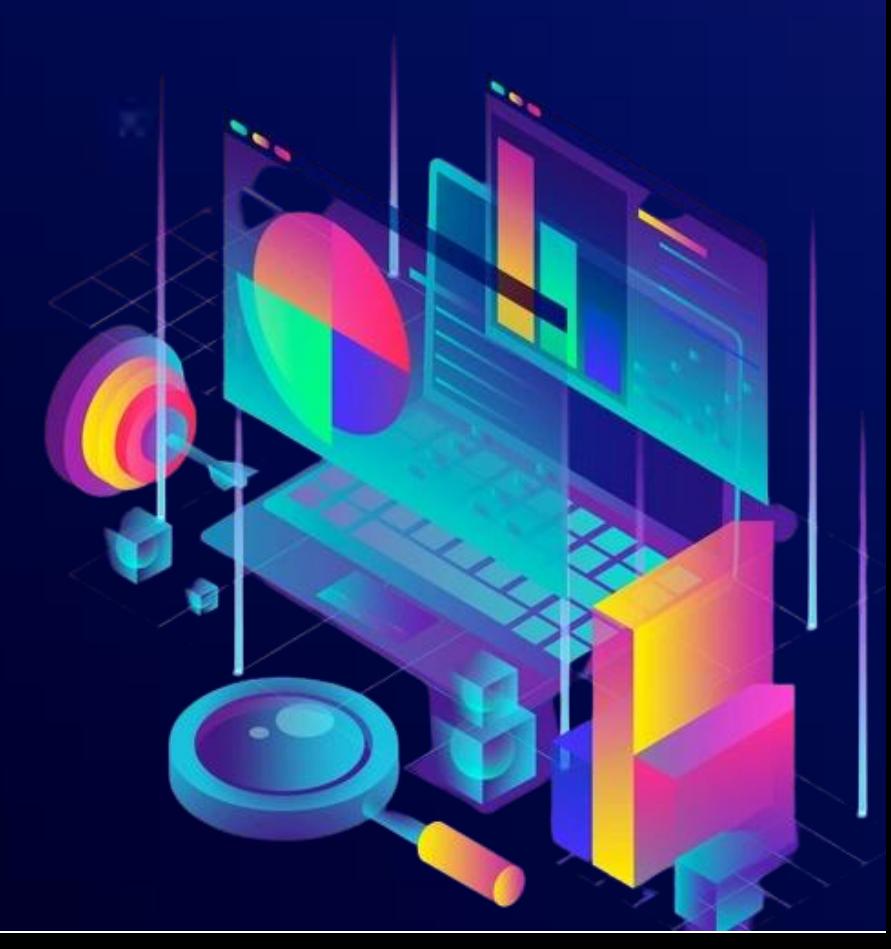

 Actualización 2024 https://sed.guanajuato.gob.mx/

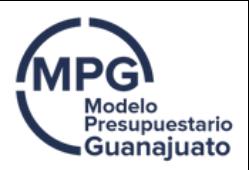

# Introducción

El seguimiento es una pieza crucial en la gestión orientada al logro de resultados. Su principal propósito es informar sobre el avance y el logro de los objetivos y metas establecidos al interior de un ente público, a fin de identificar si las estrategias y las acciones que se están ejecutando son las adecuadas para lograr los resultados esperados.

Un seguimiento adecuado permite garantizar que la información disponible sobre el avance en las metas y objetivos cumple las siguientes características:

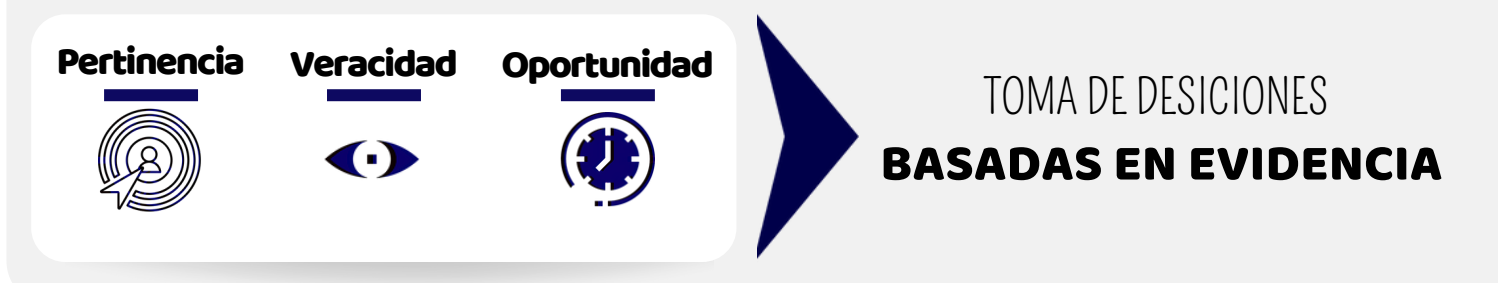

Para tal efecto, la Secretaría pone a disposición de las Dependencias y Entidades el Sistema de Evaluación al Desempeño<sup>1</sup>, herramienta tecnológica y metodológica en línea, mediante la cual, se deben documentar los avances físicos de los Indicadores, Entregables y Procesos P's y G's atendiendo a la frecuencia de medición documentada en las etapas previas al seguimiento (Planeación-Programación).

# Objetivos

El presente Manual tiene como propósito orientar y apoyar a los usuarios en la operación del módulo de seguimiento del SED, dando a conocer los criterios técnicos generales para la documentación de los avances físicos de las metas establecidas en sus programas presupuestarios, a fin de:

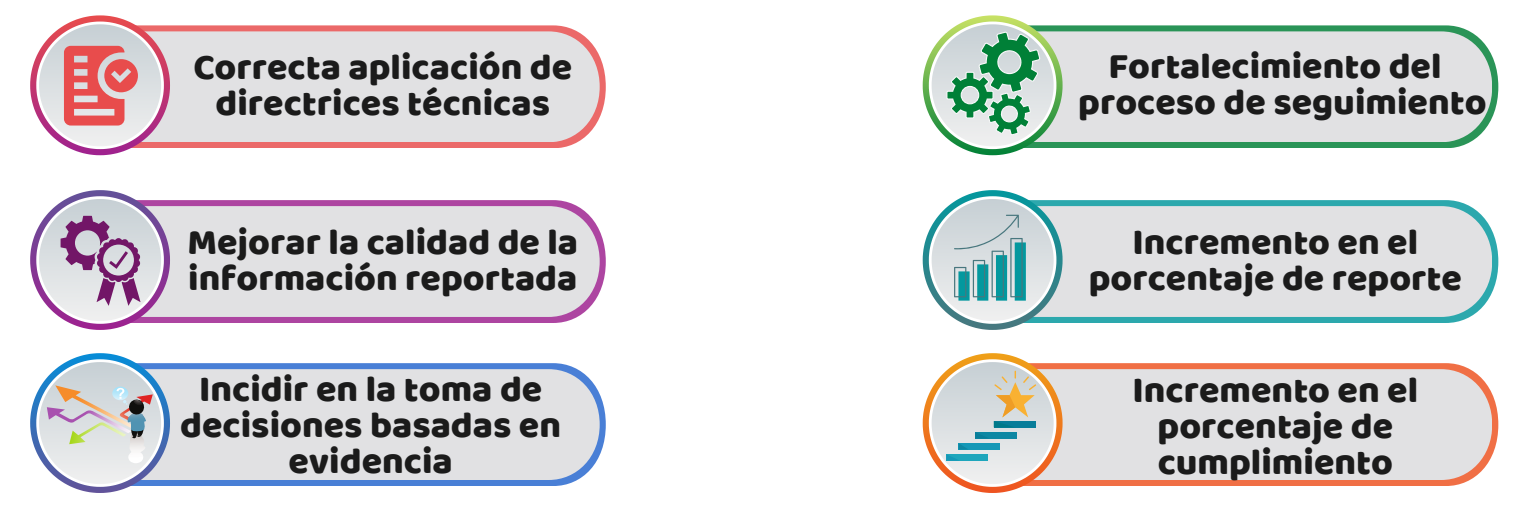

[1] De conformidad con lo establecido en los Lineamientos Generales de Gestión para Resultados para la Administración Pública del de Guanajuato, para el ejercicio fiscal 2023, el Sistema de Evaluación al Desempeño (SED) se define como el conjunto de elementos metodológicos que permiten realizar una valoración objetiva del desempeño de los programas, bajo los principios de verificación del grado de cumplimiento de metas y objetivos, con base en indicadores que permiten conocer el impacto social de los programas y de los proyectos.

# Ingreso al SED

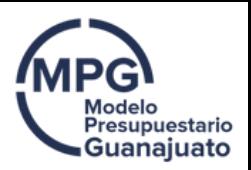

# Acceso

Se accederá al Sistema de Evaluación al Desempeño (SED) desde cualquier navegador, a través de la liga: <mark><http://sed.guanajuato.gob.mx/sed/public/login></mark>

Para ingresar se debe contar con usuario SED, y se deben capturar los datos correspondientes en los campos de **usuario** y **contraseña** y seleccionar el ejercicio deseado.

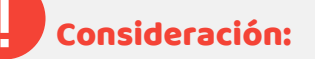

Para gestionar usuario SED, es necesario tener el acercamiento con la Dirección de Programación y Presupuestación adscrita a la Dirección General de Presupuesto de la Secretaría de Finanzas, Inversión y Administración.

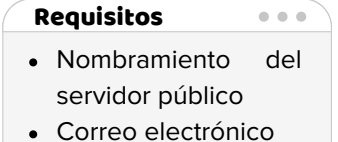

Rol

#### **Gestión por Resultados** Sistema de Evaluación al Desempeño Usuario (RFC Usuario: Contraseña Contraseña Ejercicio 2023 No soy un robot ¿Olvide mi contraseña? Mesa de Ayuda/Servicio/Soporte

Para mayor detalle consultar el video tutorial " **Acceso al SED**" disponible en el micrositio de Monitoreo y Evaluación de la SFIA, en la liga:

2

[https://finanzas.guanajuato.gob.mx/c\\_paee/monitoreo.php](http://finanzas.guanajuato.gob.mx/c_paee/monitoreo.php?year=2022)

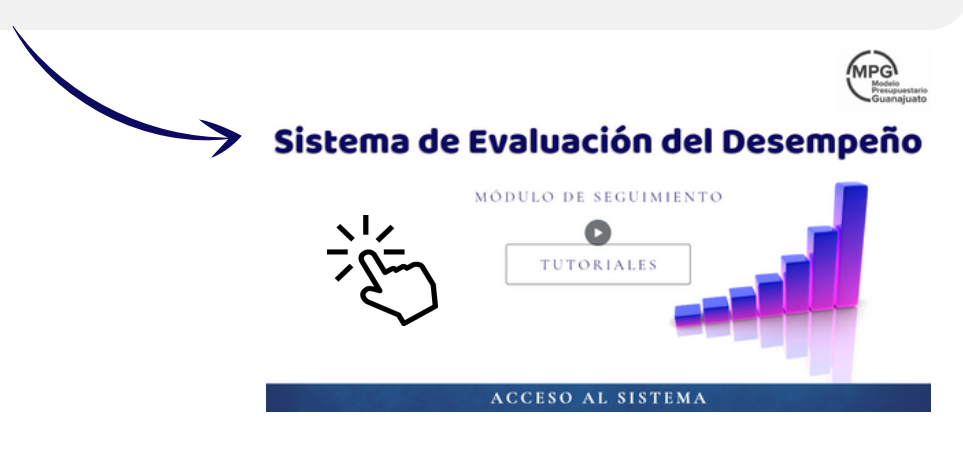

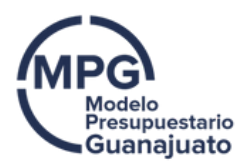

# Menú de inicio

Al ingresar al sistema se visualiza la pantalla principal del SED:

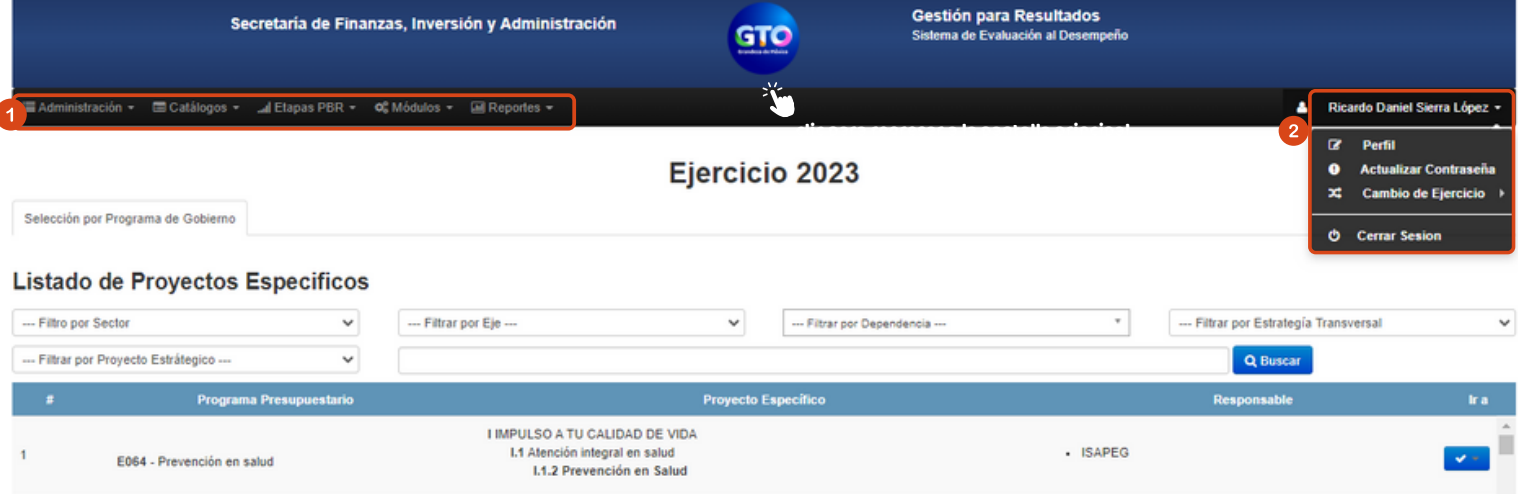

Debajo de la cinta de opciones se visualiza el **ejercicio** en el cual se encuentra navegando.

En la parte superior se visualiza la cinta con los apartados a los que tiene acceso el usuario en función del rol que tenga asignado. **Ejercicio 2023**

Esquina superior derecha aparece el nombre del Usuario, al dar clic se despliega un menú:

#### a) Perfil: b) Actualizar contraseña:

Se muestra información general del usuario SED. En esta sección se permite actualizar la contraseña.

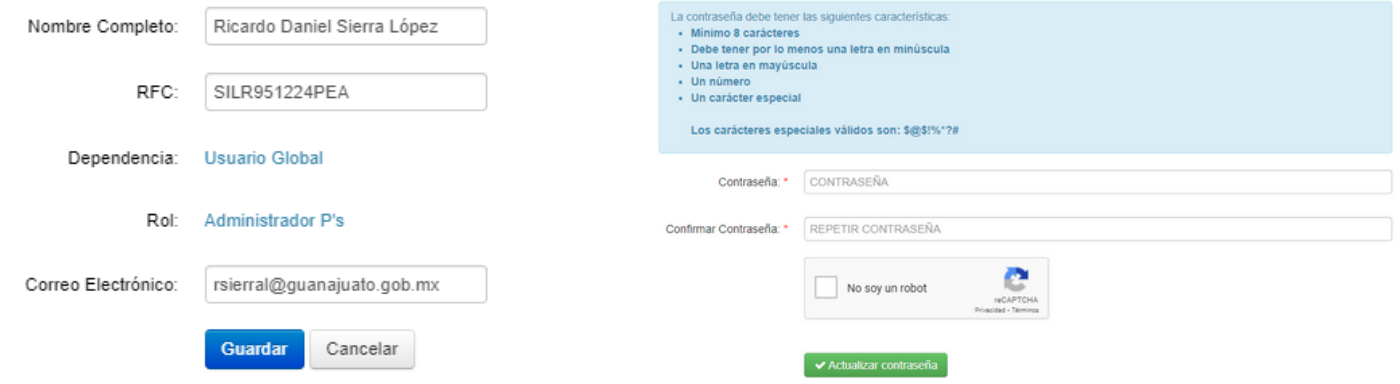

**c) Cambio de ejercicio:** Desde aquí se puede cambiar de ejercicio sin necesidad de cerrar sesión.

3

d) Cerrar sesión: Esta opción permite salir de la cuenta.

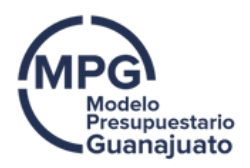

# Acceso a modulo se seguimiento

Para acceder al módulo de seguimiento del SED, se debe seleccionar el apartado **Etapas PbR** Y seleccionar la opción de **seguimiento**. Se desplegará un submenú, en el cual se debe elegir la opción **seguimiento** .

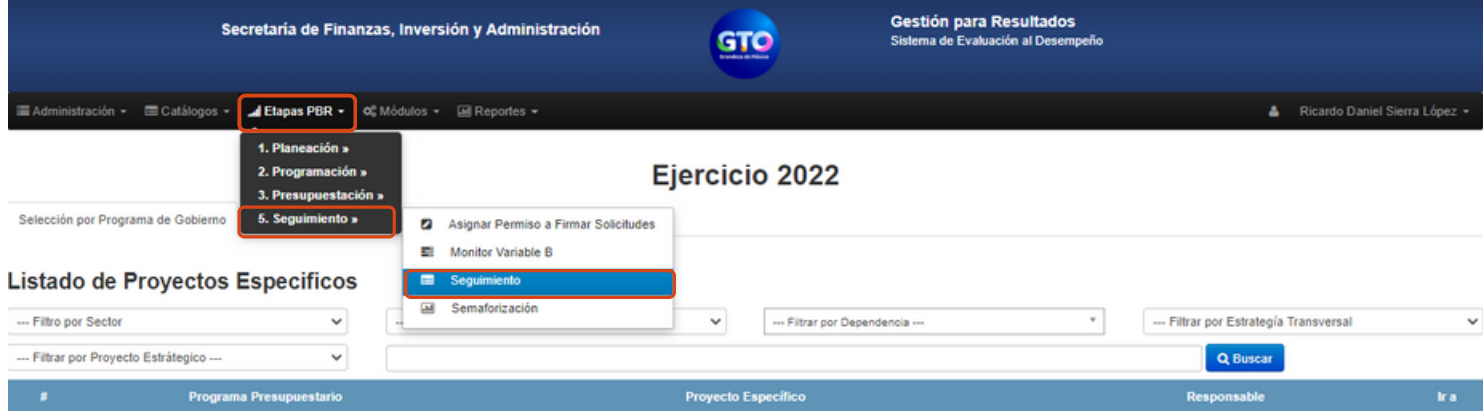

La ruta anterior (Etapas PBR → Seguimiento → Seguimiento) dirige a la pantalla principal del módulo de seguimiento.

Es en este módulo donde las Dependencias y Entidades deberán capturar los avances de los Indicadores, Entregables y Procesos P´s y G´s.

# Módulo de seguimiento

#### Ejercicio 2022

#### Seguimiento de Fines, Propositos, Componentes y Actividades

06 SECRETARÍA DE FINANZAS, INVERSIÓN Y ADMINISTRACIÓN

 $_{\rm v}$ 

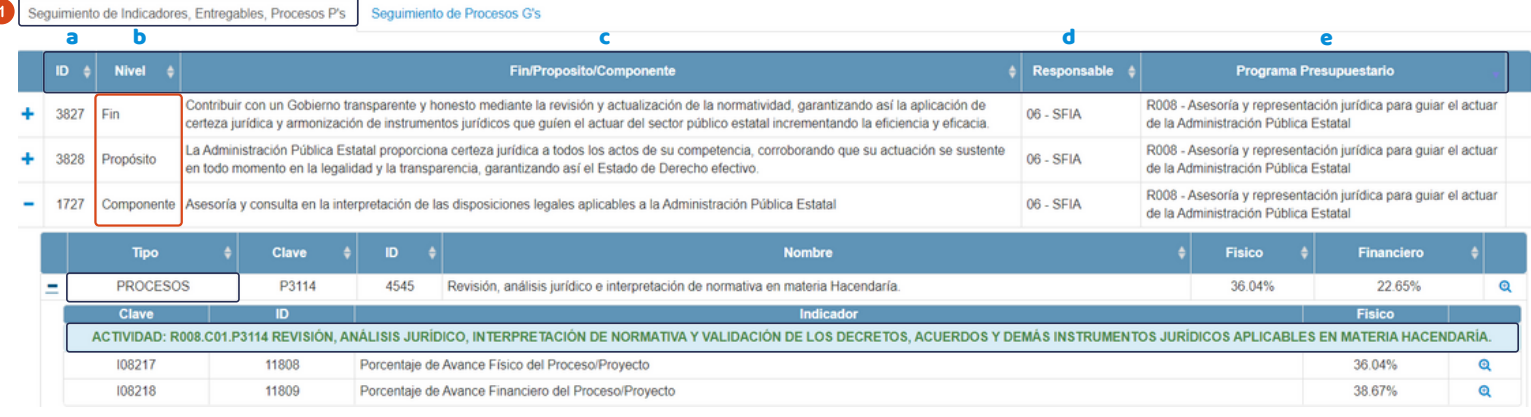

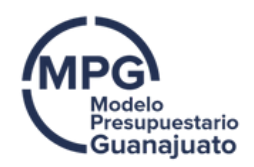

Al ingresar al módulo de seguimiento se visualiza la pantalla principal, en ella que se muestran los indicadores, entregables y procesos (P's y G's) conforme a la estructura de la MIR.

#### Pestaña seguimiento de Indicadores, Entregables y Procesos P´s

**a. ID:** Número identificador único.

**b. Nivel:** Nivel de objetivo de la MIR al que pertenecen los indicadores, es necesario dar clic en el botón  $(+)$  para que se visualice el listado de indicadores.

El sistema respeta la estructura de la MIR → Fin, propósito, componente y actividad

#### Consideración:

Para poder visualizar el nivel Actividad, es necesario identificar en que componente se encuentra el proceso/proyecto para el que se quiere visualizar el nivel actividad y dar clic en el botón (+), se va a desplegar el listado de indicadores, entregables y procesos que conforman ese componente, se debe dar clic en el botón  $(+)$  del proceso para poder ver el nivel actividad.

- c. Fin/Propósito/Componente: Se muestra el resumen narrativo de cada nivel de la MIR, en función del programa presupuestario al que pertenece.
- d. Responsable: Responsable del elemento de la MIR del Programa presupuestario.
- e. Programa presupuestario: Se muestra la clave y nombre del programa presupuestario.

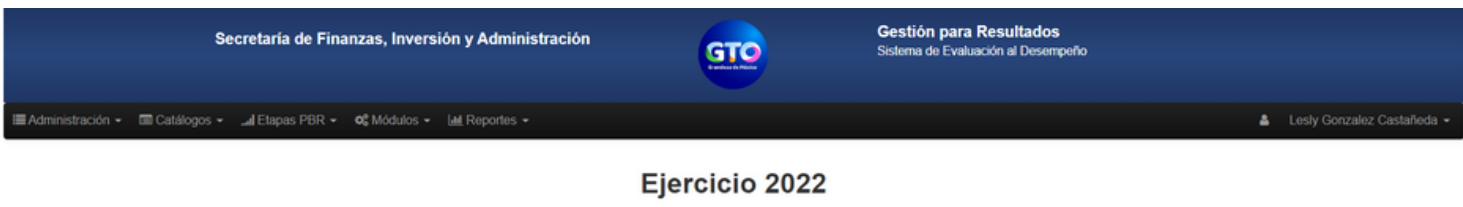

Seguimiento de Fines, Propositos, Componentes y Actividades

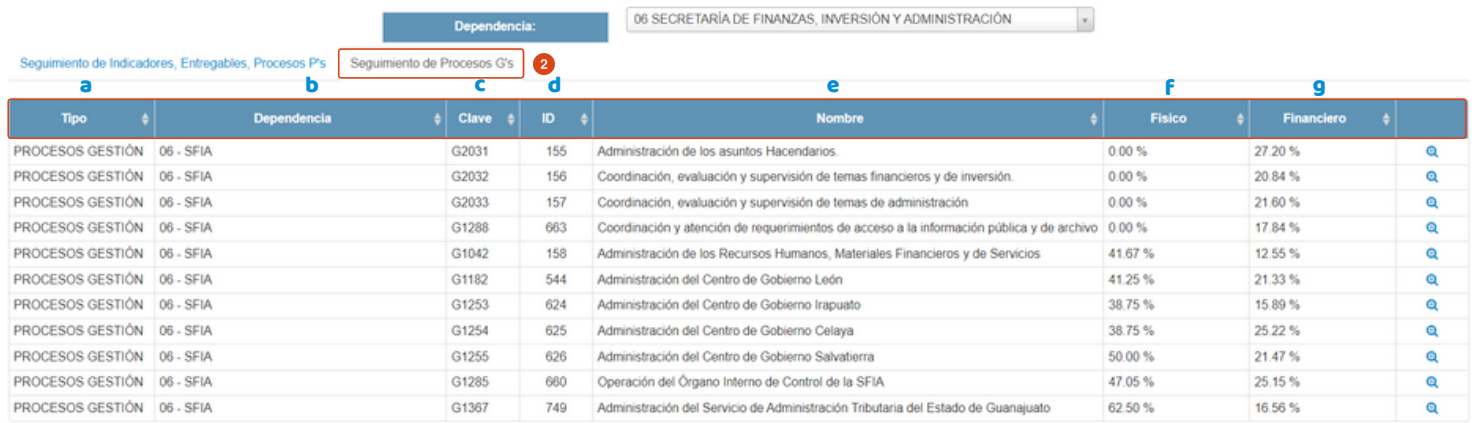

#### Pestaña seguimiento procesos G´s

En esta pestaña aparece el listado de una manera diferente, ya que los procesos de gestión no se encuentran alineados a ningún programa presupuestario. En esta pestaña se pueden visualizar las siguientes columnas:

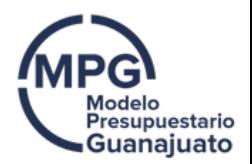

- **a. Tipo:** Se señala el tipo de proceso.
- **b. Dependencia:** Dependencia/entidad responsable del proceso de gestión.
- c. Clave: Se indica el código programático del proceso de gestión.
- d. ID: Número identificador dentro del sistema para el proceso.
- **e. Nombre:** Nombre del respectivo proceso de gestión.
- f. Físico: Refleja el porcentaje de avance físico ponderado de los entregables del proceso.
- **g. Financiero:** Refleja el porcentaje de avance financiero correspondiente al proceso.

# Indicadores, entregables y procesos P y G

# Captura avances

Para capturar los avances físicos del período correspondiente se seguirán los siguientes pasos:

- Identificar a qué programa presupuestario pertenece el indicador.
- · Identificar a qué nivel de la MIR corresponde el indicador, entregable o proceso que se desea capturar: fin, propósito, componente y actividad.
- Dar clic en el botón →  $(+)$  que se encuentra en la primera columna. Una vez que se selecciona  $\rightarrow$  ( $\rightarrow$ ) se desplegará un listado con los indicadores, entregables o procesos acorde al nivel seleccionado.
- Identificar el indicador, entregable o proceso del que se desea capturar información y se da clic en el botón que se encuentra al final  $\rightarrow \bigoplus$
- Se abrirá una ventana correspondiente a la captura de seguimiento. En esta ventana se deberán capturar los avances físicos del periodo que corresponda.
- Finalmente se da clic en el botón superior de la pantalla → B Guardar seguimiento

#### Consideración:

El reporte de seguimiento se realizará a más tardar siete días hábiles posteriores al cierre presupuestal del mes que se reporta. 2

[2] De conformidad con lo establecido en los Lineamientos Generales de Gestión para Resultados para la Administración Pública del de Guanajuato, para el ejercicio fiscal 2023.

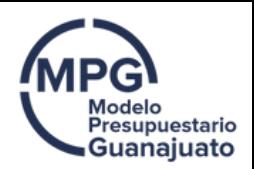

La información que se capture en el SED será el insumo para integrar la cuenta pública trimestral, por lo cual, será responsabilidad de la dependencia/entidad garantizar que la información que se encuentra reportada en el SED sea fidedigna.

Los avances reportados en el SED deberán ser consistentes con la frecuencia de medición y disponibilidad de la información documentada en la Ficha Técnica del Indicador (FTI), en el caso de los indicadores; así como con la calendarización establecida en la etapa de programación, en el caso de los entregables de proceso y de componente.

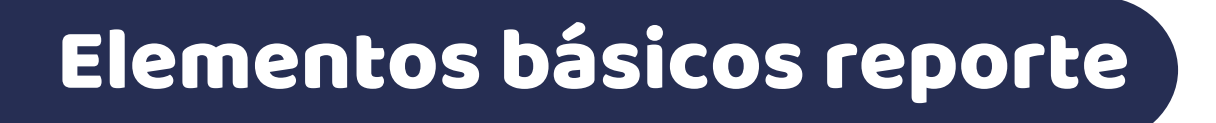

La FTI es el principal insumo para la etapa de seguimiento, con base en su documentación, el sistema lee y refleja la información.

Para que el sistema refleje un porcentaje de avance preciso, es necesario que al documentar los avances se tomen en cuenta los siguientes elementos:

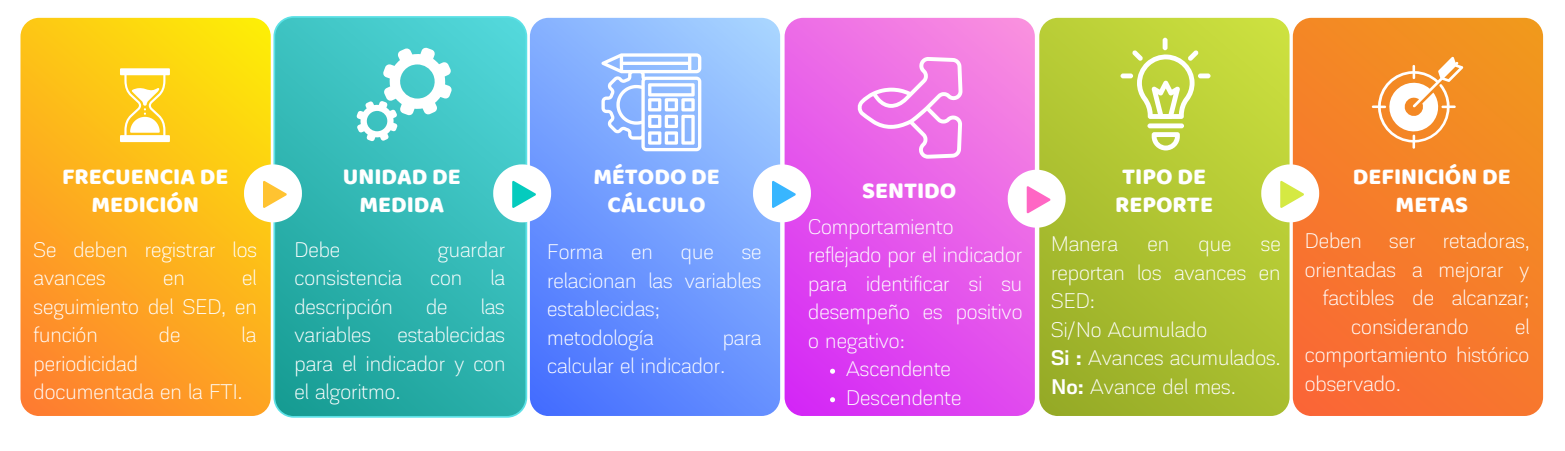

#### Consideración:

El sistema reflejará un porcentaje de avance impreciso en caso de no considerar la información documentada en la FTI.

Es importante mencionar que una vez capturada información en el sistema, ya no es posible dejar vacío nuevamente el campo dentro del módulo de seguimiento.

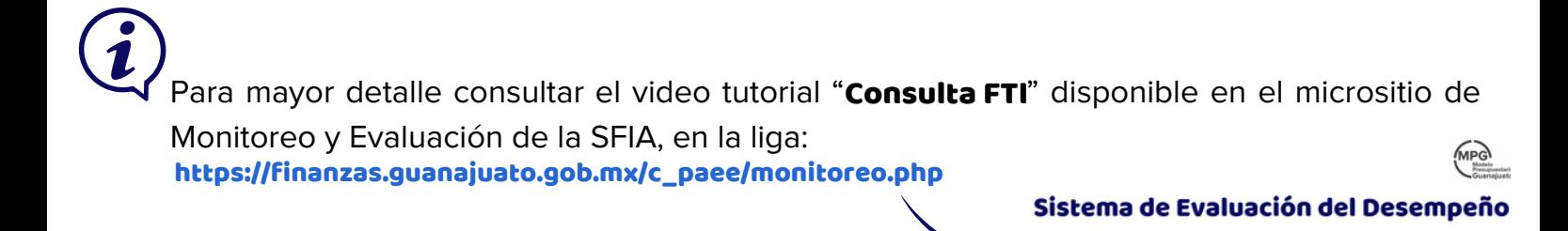

7

MÓDULO DE SEGUIMIENTO  $\bullet$ **TUTORIALES** 

CONSULTA DE FICHA TECNICA

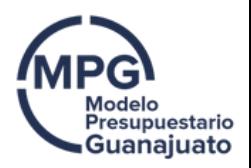

# Ejemplo de captura

Con el propósito de clarificar el proceso de captura de avances dentro del SED se presenta el siguiente ejemplo del ejercicio 2022:

Se eligió el indicador **"Porcentaje de naves impulsoras del empleo apoyadas"** perteneciente al componente "Naves industriales para la instalación y/o expansión de inversionistas ofertadas" componente **"Naves industriales para la instalación y/o expansión de inversionistas ofertadas"**<br>del programa presupuestario <mark>K005 Logística para los negocios de la SDES.</mark>

Paso 1. Dentro del módulo de seguimiento, se identifica dentro del listado principal el nivel de la MIR al que corresponde el indicador que se quiere reportar.

En este ejemplo, el indicador que se quiere reportar corresponde al componente:

#### "Naves industriales para la instalación y/o expansión de inversionistas ofertadas" con ID 1688.

Paso 2. Se da clic en el botón → (+) para desplegar el listado de indicadores, entregables y procesos que integran este componente.

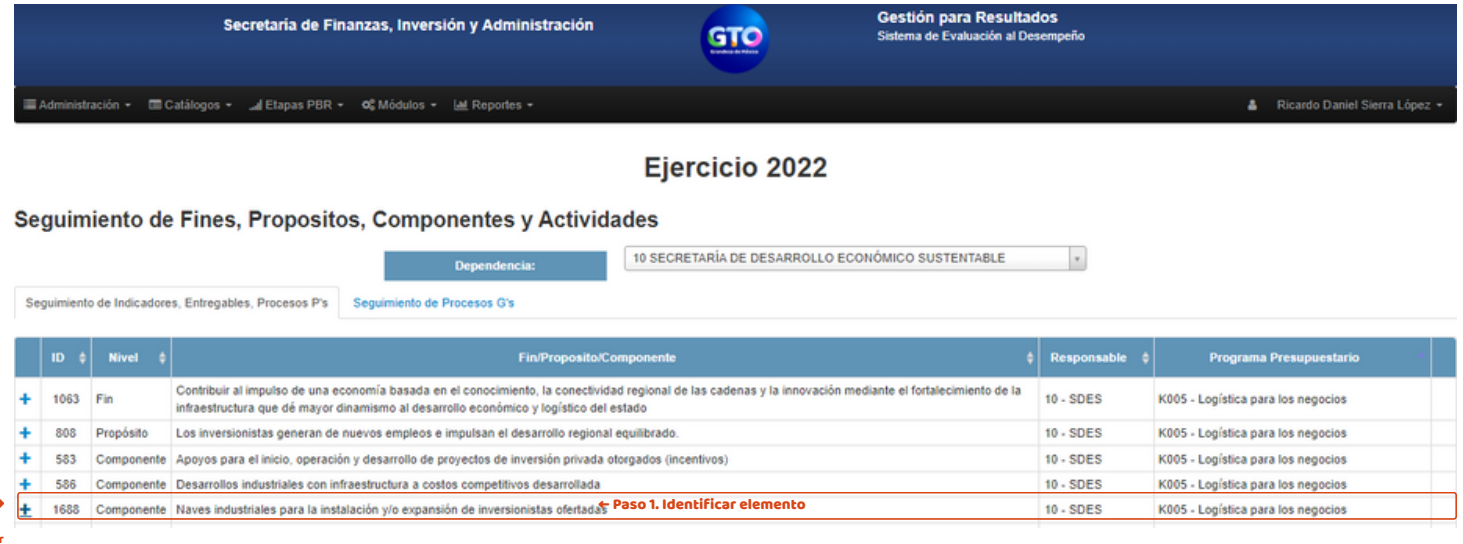

Paso 2. Desplegar listado

> Paso 3. Del listado que se despliega de indicadores, entregables y procesos, se identifica el indicador que se desea capturar y se da clic en el botón que se encuentra al final  $\rightarrow \bigoplus$

En este ejemplo se identifica el indicador:

#### Porcentaje de naves impulsoras del empleo apoyadas

con **ID 10100** y se da clic en el botón **Q** .

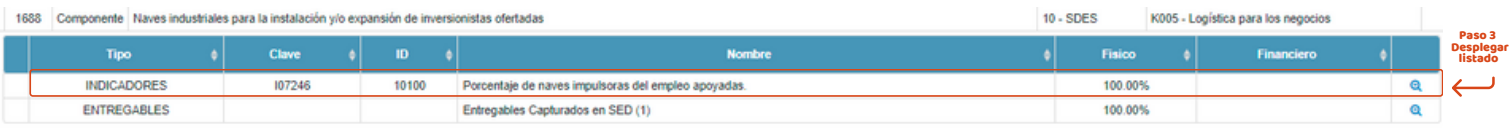

Paso 4. Una vez que se da clic en  $\Theta$ , se va a desplegar la ventana de captura de seguimiento, en donde se debe capturar la información del periodo correspondiente.

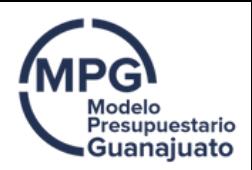

**Paso 5.**Una vez que se concluye la captura de información, es necesario dar clic en el botón B Guardar seguimiento con ello se actualizarán los avances y se guardará la información en el

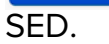

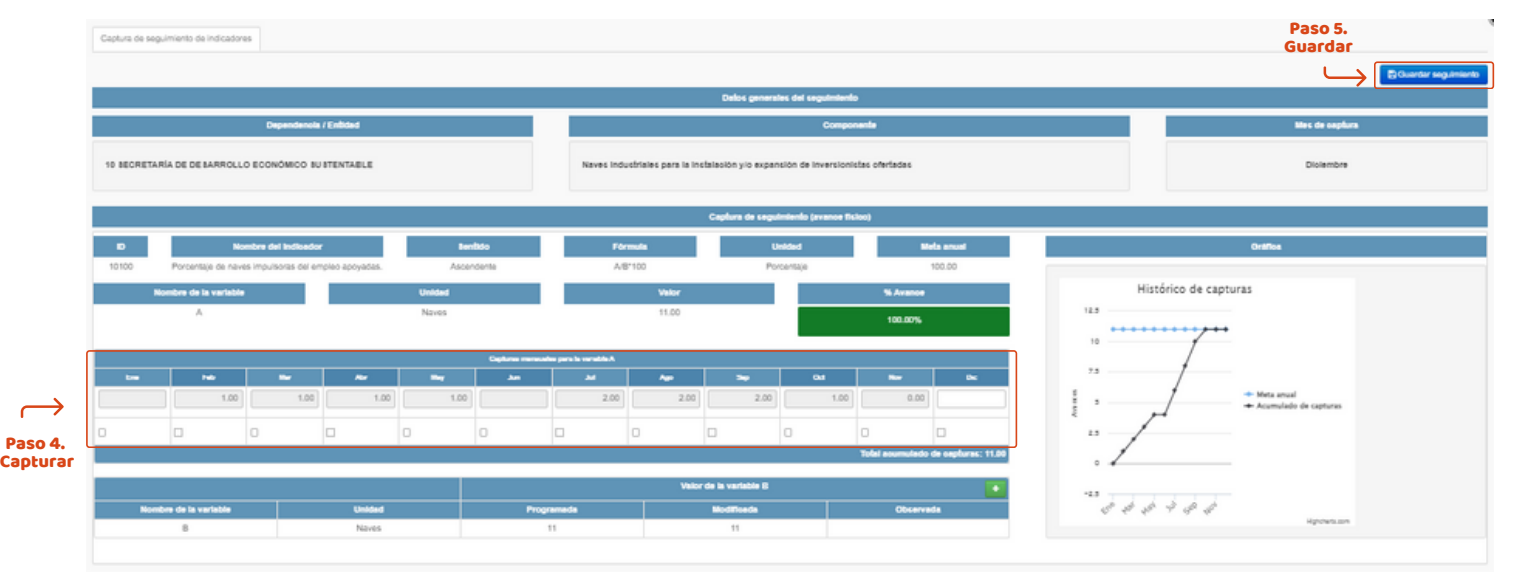

#### Consideración:

Los meses se irán reflejando conforme avance el ejercicio, en el ejemplo se visualizan todos los meses porque la información es al cierre del ejercicio 2021.

# Captura nivel actividad

Para cada proceso/proyecto P/Q se encuentran asociados 2 indicadores que conforman el nivel actividad de la MIR, mismos que deberán ser reportados de manera oportuna y fidedigna:

• Porcentaje de Avance Físico del Proceso/Proyecto

• Porcentaje de Avance Financiero del Proceso/Proyecto

#### Para capturar los avances físicos/financiero del nivel actividad de la MIR se seguirán los siguientes pasos:

1. Identificar el componente de la MIR al que corresponde el proceso que se desea capturar.

2. Dar clic en el botón → (  $\pm$ ) que se encuentra en la primera columna, se van a desplegar los indicadores, entregables o procesos que conformen ese nivel seleccionado.

3. Dar clic en el botón → (+) que se encuentra en la primera columna del proceso correspondiente, se van a desplegar los indicadores del nivel actividad.

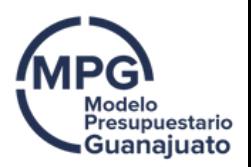

4. Se da clic en el símbolo que se encuentra al final  $\rightarrow \bigoplus$ 

5. Se va a visualizar la pantalla donde se capturan normalmente los avances físicos del período, en el campo de captura se ingresa el dato que corresponda.

6. Finalmente se da clic en el botón superior de la pantalla **. El Guardar seguimiento** 

#### Consideración:

listado

Es importante mencionar, que dentro del nivel actividad pueden estar asociados otro tipo de indicadores, adicionales a "Porcentaje de avance físico del proceso/proyecto" y "Porcentaje de avance financiero del proceso/proyecto", por lo cual será responsabilidad de la dependencia/entidad, garantizar el reporte de la información relativa a los mismos de manera oportuna y fidedigna.

Otro aspecto importante de resaltar es que la información reportada en el nivel actividad forma parte de la información que se integra para la cuenta pública trimestral.

# Ejemplo de captura nivel actividad

Con el propósito de mostrar cómo se deben reportar los avances de los indicadores del nivel actividad dentro del SED, se presenta el siguiente ejemplo del ejercicio 2022:

Se eligió el proceso: P0334 Supervisión a Centros de Asistencia Social

Alineado al componente: **Apoyos para la atención psicológica, social y jurídica para la** protección y restitución de derechos de las NNA, otorgados

Del programa presupuestario: E008 Atención integral a NNA

Paso 1. Dentro del módulo de seguimiento, se identifica el componente de la MIR al que corresponde el proceso para el cual se requiere reportar el nivel actividad.

En este ejemplo, el proceso **po334 Supervisión a Centros de Asistencia Social,** corresponde al componente Apoyos para la atención psicológica, social y jurídica para la protección y restitución de derechos de las NNA, otorgados, con ID 1800.

Paso 2. Se da clic en el botón → ( +) para desplegar el listado de indicadores, entregables y procesos que integran este componente.

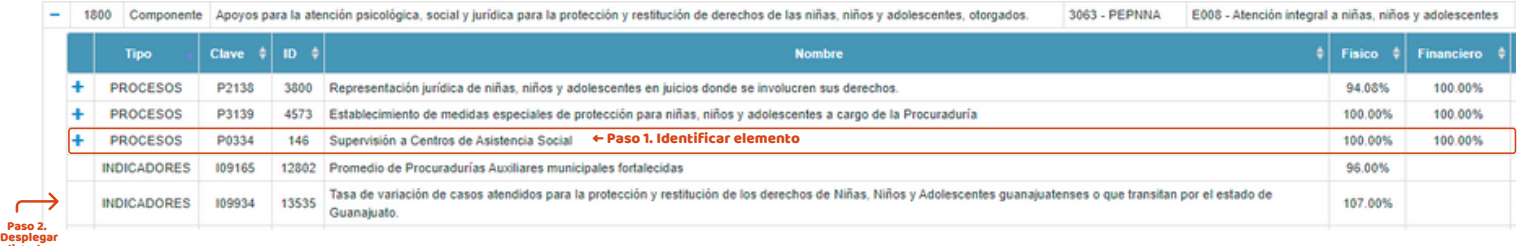

Paso 3. Del listado que se despliega de indicadores, entregables y procesos, se identifica el proceso del que se desea capturar avances y se da clic en el botón  $\rightarrow$  ( $\rightarrow$ ) para desplegar los indicadores que integran el nivel actividad de la MIR.

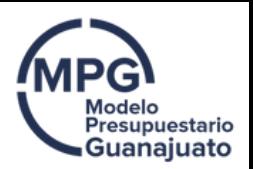

En este ejemplo se identifica el proceso: **P0334 Supervisión a Centros de Asistencia Social** con ID 146, y se da clic en el botón  $(+)$ .

**Paso 4.** Una vez identificado el indicador de nivel actividad, se da clic en el símbolo que se encuentra al final  $\rightarrow$   $\Theta$ 

|        | Tipo                                                                                                    | Clave $\frac{1}{2}$ ID $\frac{1}{2}$ |      | <b>Nombre</b>                                                                                                   |               | <b>Fisico</b> $\frac{4}{7}$ <b>Financiero</b> $\frac{4}{7}$ |  |
|--------|----------------------------------------------------------------------------------------------------|--------------------------------------|------|----------------------------------------------------------------------------------------------------|---------------|-------------------------------------------------------------|--|
|        | <b>PROCESOS</b>                                                                                         | P2138                                | 3800 | Representación jurídica de niñas, niños y adolescentes en juicios donde se involucren sus derechos.             | 94.08%        | 100.00%                                                     |  |
| Paso 3 | <b>PROCESOS</b>                                                                                         | P3139                                | 4573 | Establecimiento de medidas especiales de protección para niñas, niños y adolescentes a cargo de la Procuraduría | 100.00%       | 100.00%                                                     |  |
|        | <b>PROCESOS</b>                                                                                         | P0334                                | 146  | Supervisión a Centros de Asistencia Social                                                                      | 100.00%       | 100.00%                                                     |  |
|        | <b>Clave</b>                                                                                            |                                      | п    | Indicador                                                                                                    | <b>Fisico</b> |                                                             |  |
|        | ACTIVIDAD: E008.C17.P0334 SUPERVISIÓN Y FORTALECIMIENTO A CENTROS Y ORGANIZACIONES DE ASISTENCIA SOCIAL |                                      |      |                                                                                                    |               |                                                             |  |
|        | 102764                                                                                                  |                                      | 4248 | Porcentaje de Avance Físico del Proceso/Proyecto                                                                | 100.00%       |                                                             |  |
|        | 102765                                                                                                  |                                      | 4249 | Porcentaje de Avance Financiero del Proceso/Proyecto                                                            | 95.67%        |                                                             |  |

**Paso 5.** Una vez que se da clic en  $\mathbf{\mathcal{Q}}$ , se va a desplegar la ventana de captura de seguimiento, en donde se debe capturar la información del periodo correspondiente.

**Paso 6.**Una vez que se concluye la captura de información, es necesario dar clic en el botón B Guardar seguimiento con ello se actualizarán los avances y se guardará la información en el SED.

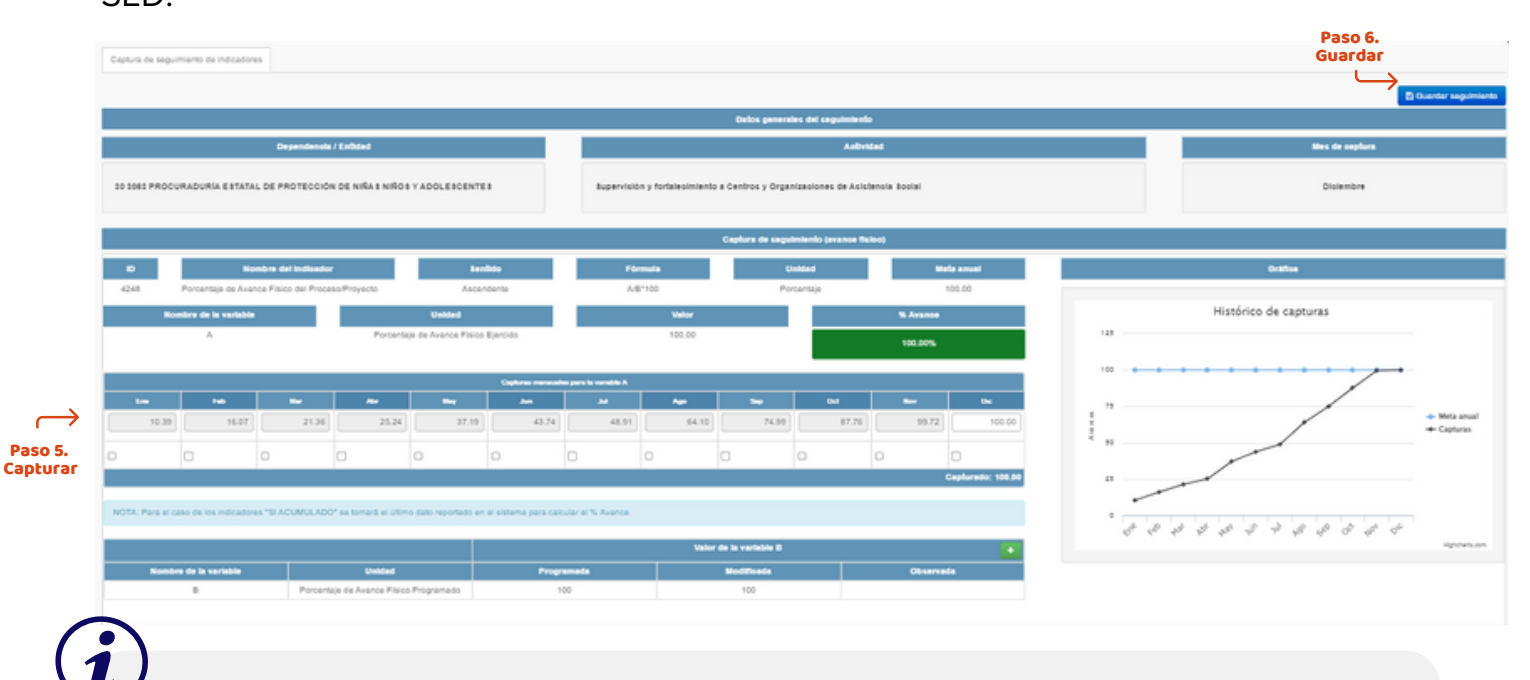

[https://finanzas.guanajuato.gob.mx/c\\_paee/monitoreo.php](http://finanzas.guanajuato.gob.mx/c_paee/monitoreo.php?year=2022) Para mayor detalle consultar el video tutorial **"Captura de avances Nivel Actividad"** disponible en el micrositio de Monitoreo y Evaluación de la SFIA, en la liga:

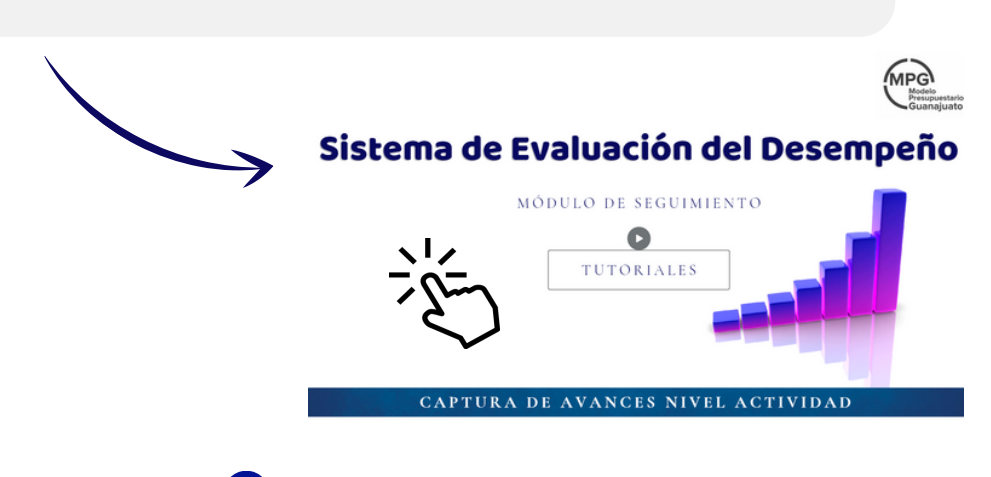

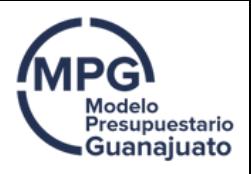

# Criterios de nivel actividad

Para realizar un correcto reporte del avance físico y financiero de los indicadores del nivel actividad y conforme a la metodología de cálculo documentada en la Ficha Técnica del Indicador (FTI), se deben tomar en cuenta los siguientes criterios:

#### 1. Criterios de indicador Porcentaje de Avance Físico del Proceso/Proyecto

El avance físico deberá ser consistente con los avances reportados para los entregables que conforman el proceso. En este sentido, se reportará el % de avance físico ponderado del proceso.

#### Consideración:

El porcentaje de avance físico ponderado del proceso se calcula de la siguiente manera:

#### Paso I. Se calcula el avance de cada entregable:

#### (Avance al periodo entre la Meta anual) x 100

Como regla, el SED topa el avance del entregable con un valor máximo de 100. Paso II. Se calcula el avance ponderado:

#### (Avance del entregable topado) x (ponderación)

Ponderación : Se refiere a la peso que representa el entregable dentro del proceso al que pertenece; este punto se define durante la fase de programación.

\*\*Pueden existir entregables cuya meta y/o ponderación sea cero, los cuales no serán considerados para el calculo del avance ponderado\*\*

#### Paso III. Se calcula el avance físico:

Se suman los avances ponderados del paso III y se obtiene el avance físico ponderado del proceso.

### Ejemplo

Con el propósito de mostrar cómo se realiza el cálculo manual del porcentaje de avance físico ponderado del proceso, se presenta el siguiente ejemplo:

Se eligió el proceso:

#### P0054 Gestión del Presupuesto de Egresos del Estado de Guanajuato

Perteneciente al componente:

#### Ciclo presupuestario basado en resultados, implementado

Del programa presupuestario:

M003 Gestión de la Hacienda Pública orientada a Resultados de la Secretaría de Finanzas, Inversión y Administración.

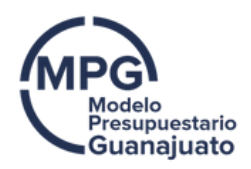

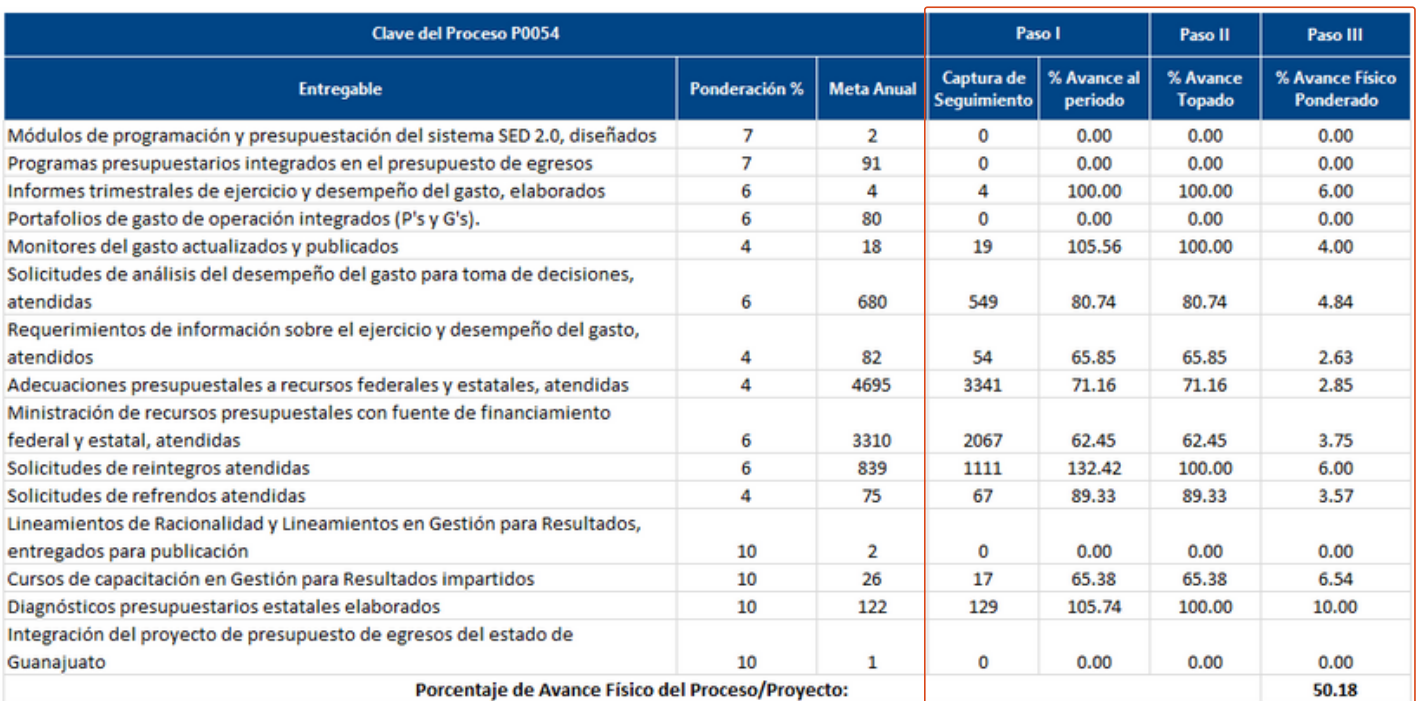

El resultado del porcentaje de avance físico ponderado del proceso P0054 con corte al mes de septiembre 2022 es de 50.18, valor que deberá reportarse en el indicador de nivel actividad "Porcentaje de Avance Físico del Proceso/Proyecto", tal como se detallo en la sección "Ejemplo de captura de nivel actividad".

#### 2. Criterios de indicador Porcentaje de Avance Financiero del Proceso/Proyecto

El avance financiero debe ser consistente con la información reportada desde su sociedad en SAP r3 , considerando la información financiera con corte del SED.

En este sentido, el principal insumo para poder reportar el avance financiero será el estado de situación presupuestal.

#### Formula de calculo:

#### ((Devengado + Pagado) / Modificado) \* 100

### Ejemplo

Con el propósito de mostrar cómo se realiza el cálculo manual del porcentaje de avance físico ponderado del proceso, se presenta el siguiente ejemplo:

Se eligió el proceso:

P0054 Gestión del Presupuesto de Egresos del Estado de Guanajuato

Perteneciente al componente:

Ciclo presupuestario basado en resultados, implementado

Del programa presupuestario:

M003 Gestión de la Hacienda Pública orientada a Resultados de la Secretaría de Finanzas, Inversión y Administración.

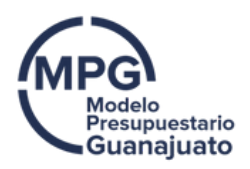

Se deberá generar un:

Estado de Situación Presupuestal desde SAP r3 (transacción ZEC07) desde la sociedad correspondiente a su entidad.

Para fines del ejemplo se realizará la consulta desde:

SGEG - Sociedad Gobierno del Estado de Guanajuato.

#### 1. Ingreso a SAP r3.

Capturar los datos de usuario y contraseña en los campos correspondientes.

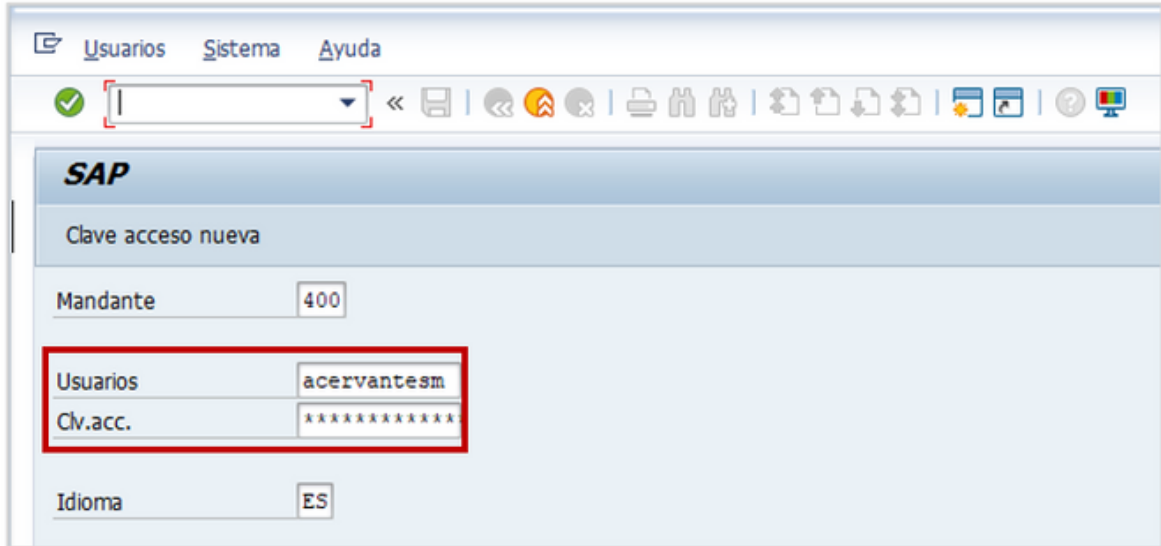

#### 2. Ingresar a la transacción

Capturar los datos de usuario y contraseña en los campos correspondientes.

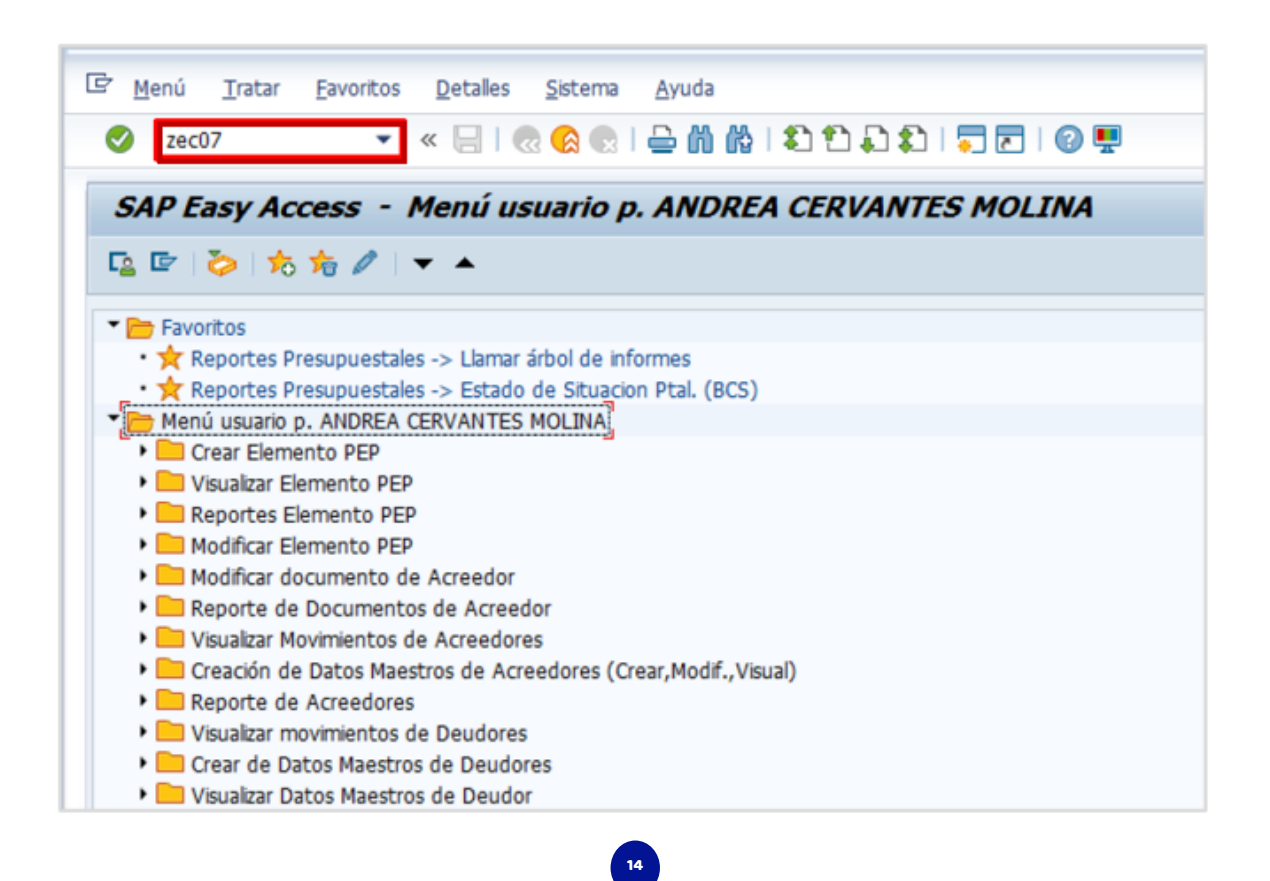

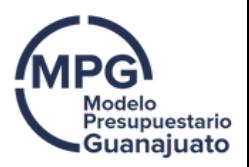

#### 3. En la ventana desplegada se deben llenar los campos correspondientes a:

Entidad CP: SGEG

Prog. Presup. /Subprograma: Clave del proceso P o G, según aplique; P0054.

Ejercicio: Año correspondiente al Estado de Situación Presupuestal que se desea desplegar; 2021.

Periodo: Se indica el rango de meses que se desea visualizar; para este ejemplo del 1 (enero) al que corresponda 11 (noviembre).

Para el próximo periodo se tendría que indicar del 1 al 12, generando la información acumulada de enero a diciembre

·Nivel de Expansión: 1

·Nota: En el apartado "Visualización en reporte" se deberá desactivar la casilla "detalles".

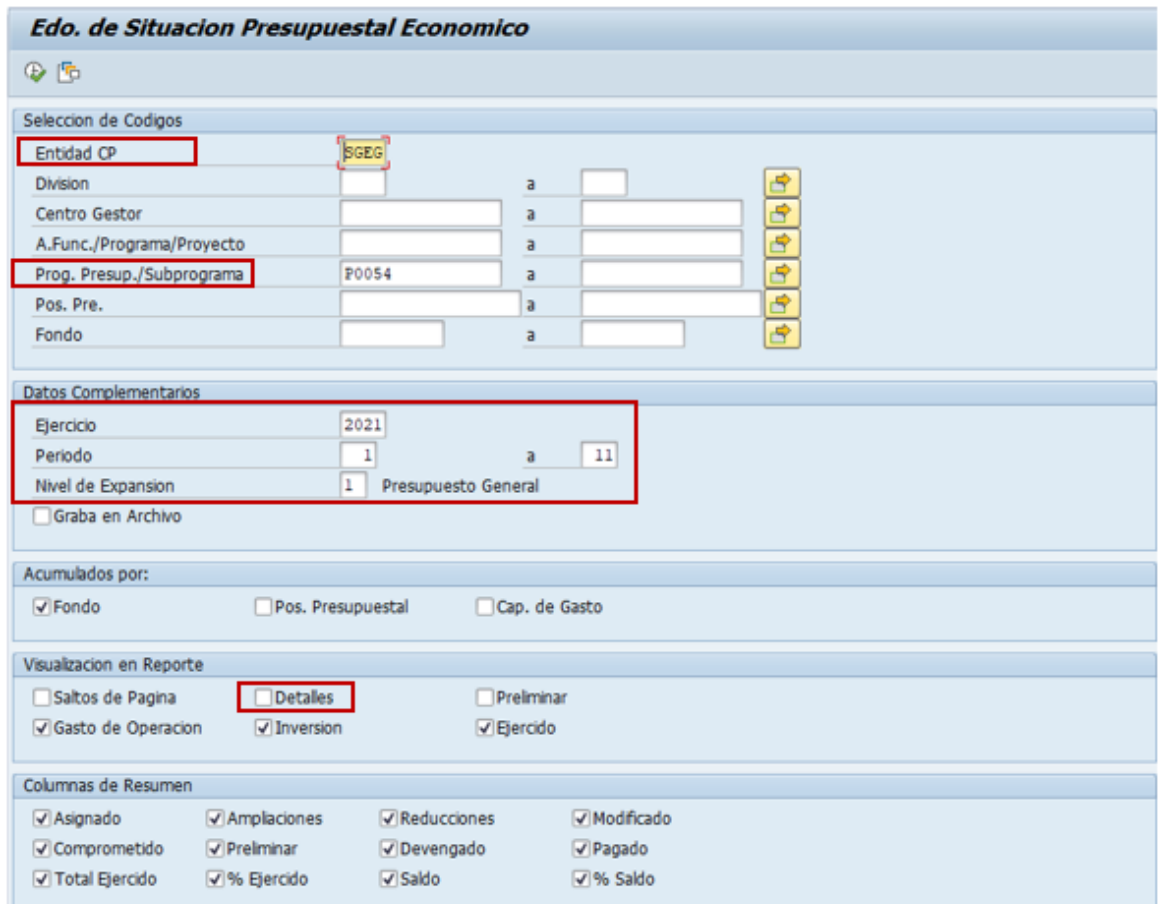

#### 4. Ejecutar el reporte: Una vez que se llenados los campos mencionados, se ejecuta el reporte tecleando [F8].

Se visualizará el estado de situación presupuestal. En este se detallan los montos de los momentos contables, mismos que servirán de insumo para calcular el avance del indicador Porcentaje de Avance Financiero del Proceso/Proyecto.

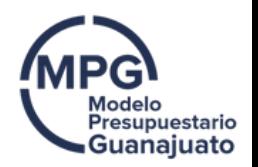

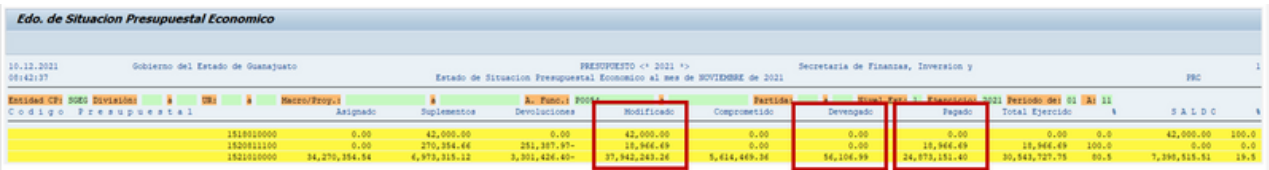

#### 3. Realizar cálculo de porcentaje de avance financiero:

A fin de calcular el indicador, del estado de situación presupuestal se tomaran los momentos contables: devengado, pagado y modificado.

#### Recordando que la formula es:

#### ((Devengado + Pagado)/Modificado)\*100

#### Sustituimos con montos:

#### ((56,106.99 +24,892,118.09)/38,003,209.95)\*100

#### Porcentaje de avance financiero del Proceso/Proyecto:

#### 65.64%

Este valor deberá reportarse en el indicador de nivel actividad "Porcentaje de Avance Físico del Proceso/Proyecto", tal como se detallo en la sección "Ejemplo de captura de nivel actividad".

#### Consideración:

Resulta pertinente resaltar que los indicadores de nivel actividad se encuentran documentados en la ficha técnica como indicadores "SI Acumulado", por lo que deberán reportarse de manera acumulada a fin de evitar imprecisiones en la información.

Además, la captura de seguimiento de este indicador debe realizarse al menos de manera trimestral previo a la integración de la cuenta pública, con intención de que la información se refleje de manera adecuada.

## Semaforización

Dentro del SED se cuenta con un mecanismo de semaforización de los avances de las metas establecidas para cada elemento que integra la MIR de los programas presupuestarios.

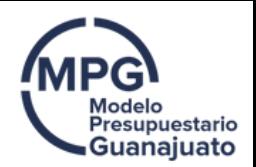

A fin de identificar de manera rápida si el cumplimiento de los objetivos establecidos es el adecuado o esperado, dentro del SED se cuenta con un mecanismo de semaforización de los avances de las metas establecidas para cada elemento que integra la MIR de los programas presupuestarios.

Los parámetros de semaforización se establecen de acuerdo al sentido del indicador, algoritmo y tipo de .

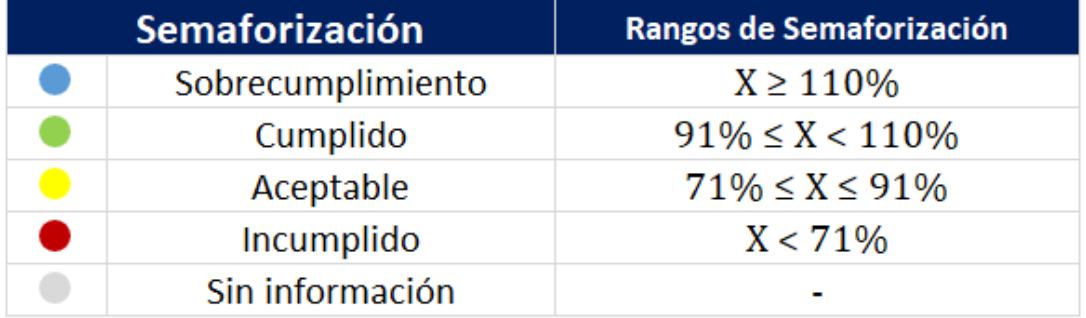

A continuación se detallan los rangos de semaforización vigentes :

Para mayor detalle consultar el documento "Nota metodológica de semaforización de avances físicos 2023" disponible en la liga:

https://equipogpr.guanajuato.gob.mx/paquete-fiscal-2023/seguimiento-yevaluación-2023

# INFORME DE DESEMPEÑO de programas presupuestarios

El informe de desempeño tiene como objetivo ser un instrumento que permita visualizar los resultados de desempeño físico reflejados por los programas presupuestarios de manera trimestral, a través de un análisis de la información reflejada en sus indicadores. Dicho informa gira en torno a dos vertientes:

17

#### 1. Porcentaje de reporte 2. Desempeño parcial por eje

El informe forma parte de los insumos que se integrados en la cuenta pública.

Criterios de Análisis

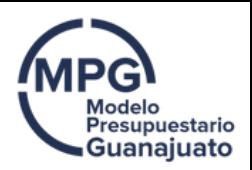

La información se presenta en tablas resumen por eje de gobierno y por programa presupuestario. Se observa un resultado global por programa presupuestario, así como su desglose por nivel de la MIR a fin de poder identificar de manera puntual el comportamiento de cada nivel, aminorando con ello el sesgo que se pudiera presentar al solo mostrar el resultado global.

A continuación se presenta de manera detallada los criterios considerados para integra la información de cada una de las vertientes del informe:

### 1. Criterios porcentaje de reporte

En esta sección se presenta la información centrándose únicamente en el cumplimiento del registro de los avances físicos dentro del módulo de seguimiento del SED.

I. Únicamente se consideran los programas presupuestarios a cargo del Ejecutivo, es decir, para el análisis se excluyen los indicadores pertenecientes a los programas presupuestarios de los poderes y organismos autónomos.

II. Se consideran únicamente los indicadores susceptibles de reporte al periodo que se informa, en función de la frecuencia de medición documentada en la ficha técnica del indicador.

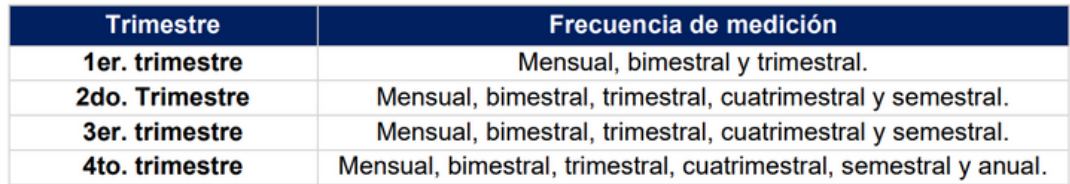

#### 2. Desempeño parcial por eje

En esta sección se presenta la información referente al porcentaje de cumplimiento de los indicadores, es decir, el porcentaje de avance que presenta el indicador con respecto a la meta anual programada.

i. Al momento de reportar los avances dentro del SED se deben tomar en cuenta la información documentada en la ficha técnica del indicador. Se realza la importancia de los siguientes elementos:

18

Sentido del indicador Algoritmo del indicador Si/No acumulado Unidad de medida

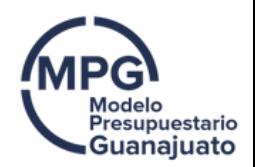

Lo anterior derivado a que si alguno de estos elementos no se toman en cuenta de manera apropiada, impactará en la meta alcanzada por el indicador y con ello en el porcentaje de cumplimiento del mismo, aunado a que la información que se refleje en el SED y en los insumos que de él derivan será imprecisa.

II. Únicamente se consideran los programas presupuestarios a cargo del Ejecutivo, es decir, para el análisis se excluyen los indicadores pertenecientes a los programas presupuestarios de los poderes y organismos autónomos.

III. Se consideran únicamente los indicadores susceptibles de reporte al periodo que se informa, en función de la frecuencia de medición documentada en la ficha técnica del indicador.

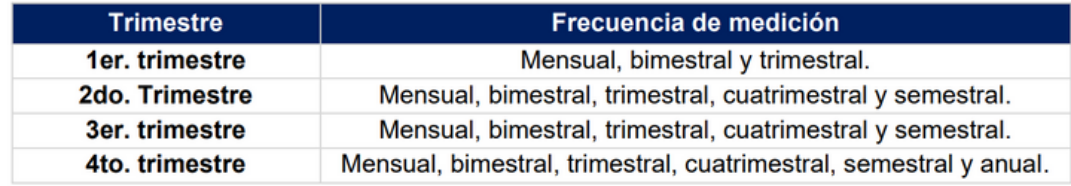

# Objetivo de informe

Con la publicación del informe de desempeño se busca contribuir a la toma de decisiones basadas en evidencia a través de:

- Incrementar la veracidad, pertinencia y oportunidad de la información del desempeño presupuestal.
- Incrementar el uso y reutilización de la información presupuestal.
- Contribuir al fortalecimiento de la rendición de cuentas del ejercicio de los recursos públicos.
- Contribuir a la mejora continua de los programas presupuestarios.

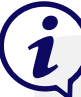

Para mayor detalle consultar el documento "Informes de Desempeño Físico de los Programas Presupuestarios" disponible en la liga:

19

https://finanzas.guanajuato.gob.mx/c\_paee/monitoreo.php?year=2022

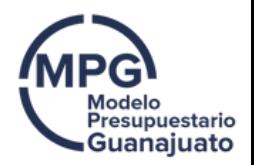

## Criterio SI/NO acumulado

Es importante que previo a la captura de avances físicos de un indicador se verifique si se reportará de manera acumulada o no, ya que de esto depende la manera en que el SED toma la información para reflejar el resultado del avance.

El apartado acumulado de la Ficha Técnica del Indicador (FTI) hace referencia a si las características del indicador permiten que los valores reportados en los diferentes periodos se sumen o no.

#### CRITERIO SI ACUMULADO

Al momento de aplicar el algoritmo para el cálculo del avance del indicador, el sistema tomará el último dato reportado en el sistema y NO realizará la suma de lo reportado en periodos anteriores.

#### CRITERIO NO ACUMULADO

Al momento de aplicar el algoritmo para el cálculo del avance del indicador, el sistema considerará la suma de cada uno de los valores reportados en el seguimiento del SED.

# Ejemplo "Si acumulado"

Con el propósito de mostrar cómo se realiza la captura de información de un indicador documentado como "SI Acumulado", se presentan 2 ejemplos, en el primero se muestra la manera incorrecta de reportar y posteriormente la manera correcta.

#### Se eligió el indicador:

Porcentaje de cumplimiento de los aspectos evaluados en la metodología de mejores prácticas, evaluado por asociaciones civiles nacionales.

Perteneciente al componente:

Contabilidad Gubernamental armonizada conforme a lineamientos establecidos por el Consejo Nacional de Armonización Contable.

Del programa presupuestario:

M003 Gestión de la Hacienda Pública orientada a Resultados de la Secretaría de Finanzas, Inversión y Administración, para el ejercicio 2020.

#### CONSULTAR FTI

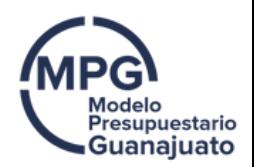

Como primer aspecto se debe realizar la consulta de la FTI a fin de corroborar como se encuentra documentado el indicador en el apartado "acumulado" y determinar la manera adecuada de realizar la captura de información en el seguimiento del SED.

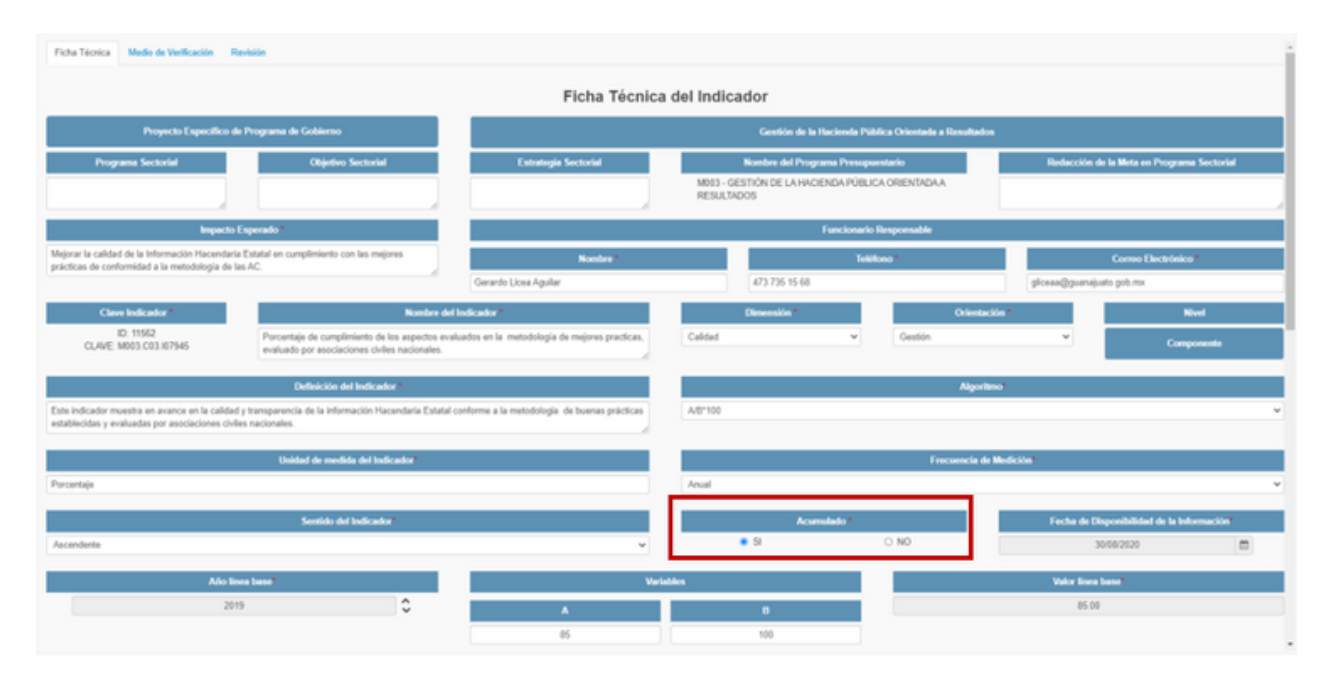

#### PRIMER EJEMPLO: FORMA INCORRECTA DE DOCUMENTAR

A continuación, se presenta la información registrada para el indicador en el seguimiento al cierre del ejercicio:

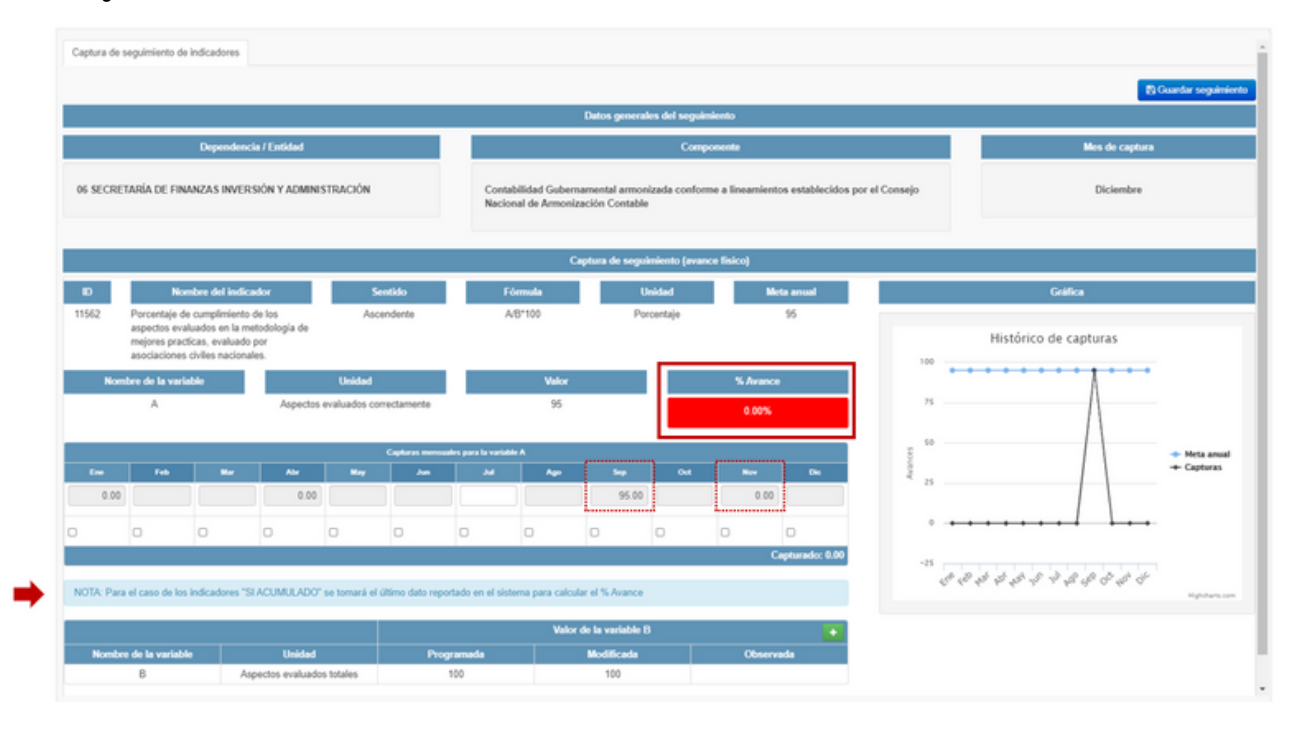

Como se visualiza en la pantalla, a pesar de que se realizó captura de información en el mes de septiembre, relativo a 95 aspectos evaluados correctamente, dato que corresponde a la meta anual establecida para la variable A y con el cual el sistema debería reflejar un porcentaje de avance del 100%, se visualiza que el sistema refleja un avance del 0% para el indicador, ¿Por qué? ¿Es falla del sistema?

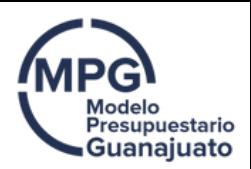

Ca respuesta es no, no es falla en la funcionalidad del sistema, el sistema está reflejando 0% de avance, debido a que no se aplicó de manera adecuada el criterio al momento de realizar la captura de información.

Como observamos en la FTI, el indicador se documentó como "Si Acumulado" por lo cual el sistema considera el último dato capturado, si bien en septiembre se capturo 95, posteriormente en noviembre se capturo 0, y es el último dato, por lo tanto el sistema considera ese 0 para realizar el cálculo del porcentaje de avance. Por lo anteriormente expuesto, la información que se está reflejando en el sistema es imprecisa.

#### Consideración:

Otra forma de identificar cuando un indicador se encuentra documentado como "Si Acumulado" es que en la parte inferior de la ventana de captura de seguimiento, se visualiza una nota que dice lo siguiente

"Para el caso de los indicadores "Si Acumulado" se tomará el último dato reportado en el sistema para calcular el % Avance".

#### SEGUNDO EJEMPLO: FORMA CORRECTA DE DOCUMENTAR

A continuación, se muestra cómo se debió haber reportado la información para que se reflejara de manera adecuada en la plataforma:

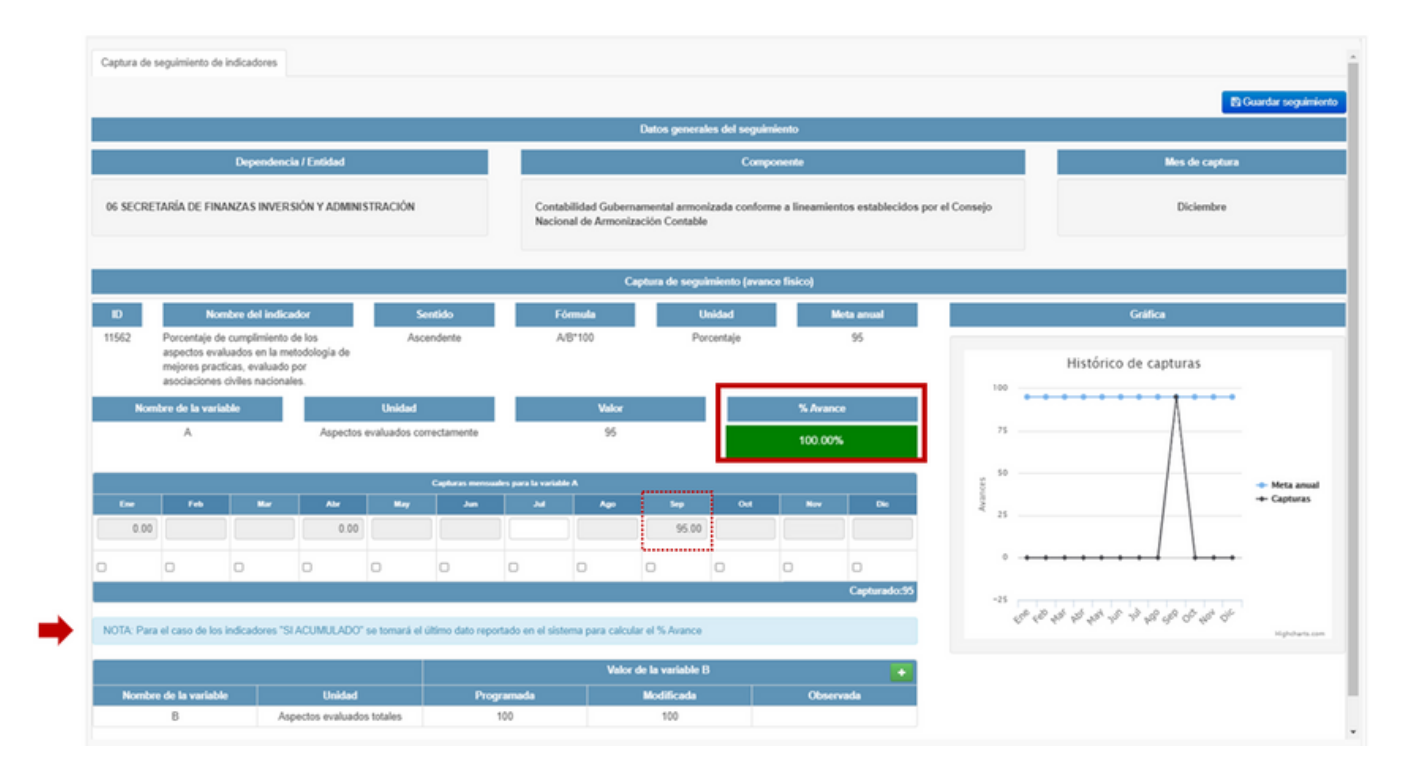

Al ser un indicador "SI Acumulado" se debió reportar únicamente en el mes de septiembre la cantidad (95) y ya no reportar nada en periodos subsecuentes, ya que el sistema considera el último dato, y sobre ese calcula el porcentaje de avance, 100%.

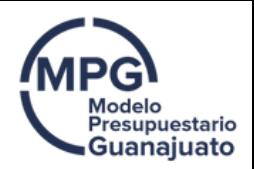

O bien en caso de que por error se hubiera capturado 0 en el mes de noviembre como en el primer ejemplo, se debió reportar nuevamente 95 en diciembre, a fin de que el sistema considerara el último dato para el cálculo del porcentaje de avance.

# Ejemplo "No acumulado"

Con el propósito de mostrar cómo se realiza la captura de información de un indicador documentado como "NO Acumulado", se propone el siguiente ejemplo:

Se eligió el indicador:

Porcentaje de niños incorporados a una familia a través de la adopción o acogimiento familiar

Perteneciente al componente:

Restitución del derecho a vivir en familia. Resguardo y protección a niñas, niños y adolescentes, brindado. PEPNNA

Del programa presupuestario:

E008 Atención integral a niñas, niños y adolescentes de la Procuraduría Estatal de Protección de Niñas, Niños y Adolescentes, para el ejercicio 2020.

#### CONSULTAR FTI

Como primer aspecto se debe realizar la consulta de la FTI a fin de corroborar como se encuentra documentado el indicador en el apartado "acumulado" y determinar la manera adecuada de realizar la captura de información en el seguimiento del SED.

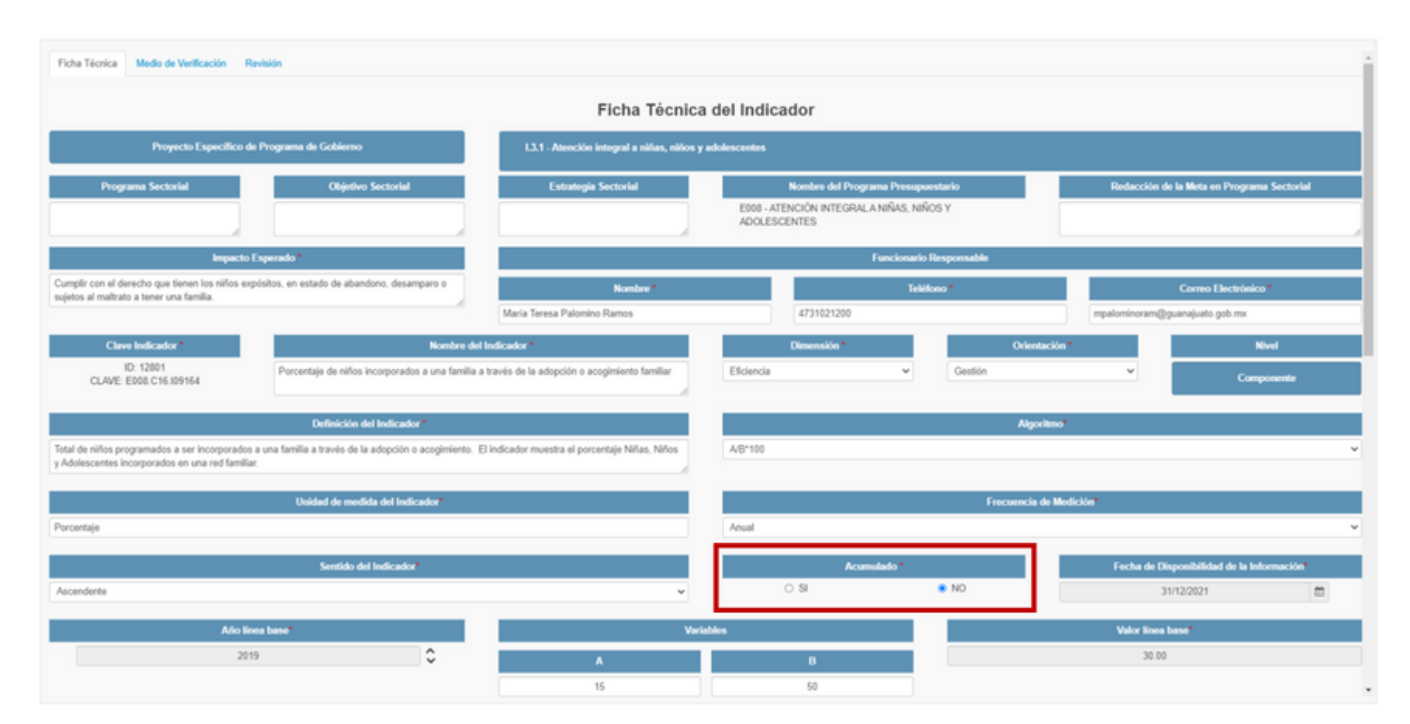

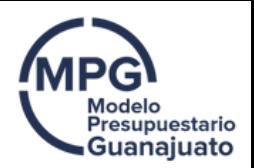

Como primer aspecto se debe realizar la consulta de la FTI a fin de corroborar como se encuentra documentado el indicador en el apartado "acumulado" y determinar la manera adecuada de realizar la captura de información en el seguimiento del SED.

Se puede observar que el indicador se encuentra documentado como "No Acumulado"

#### DOCUMENTACIÓN

A continuación se presenta la información registrada para el indicador en el seguimiento al cierre del ejercicio:

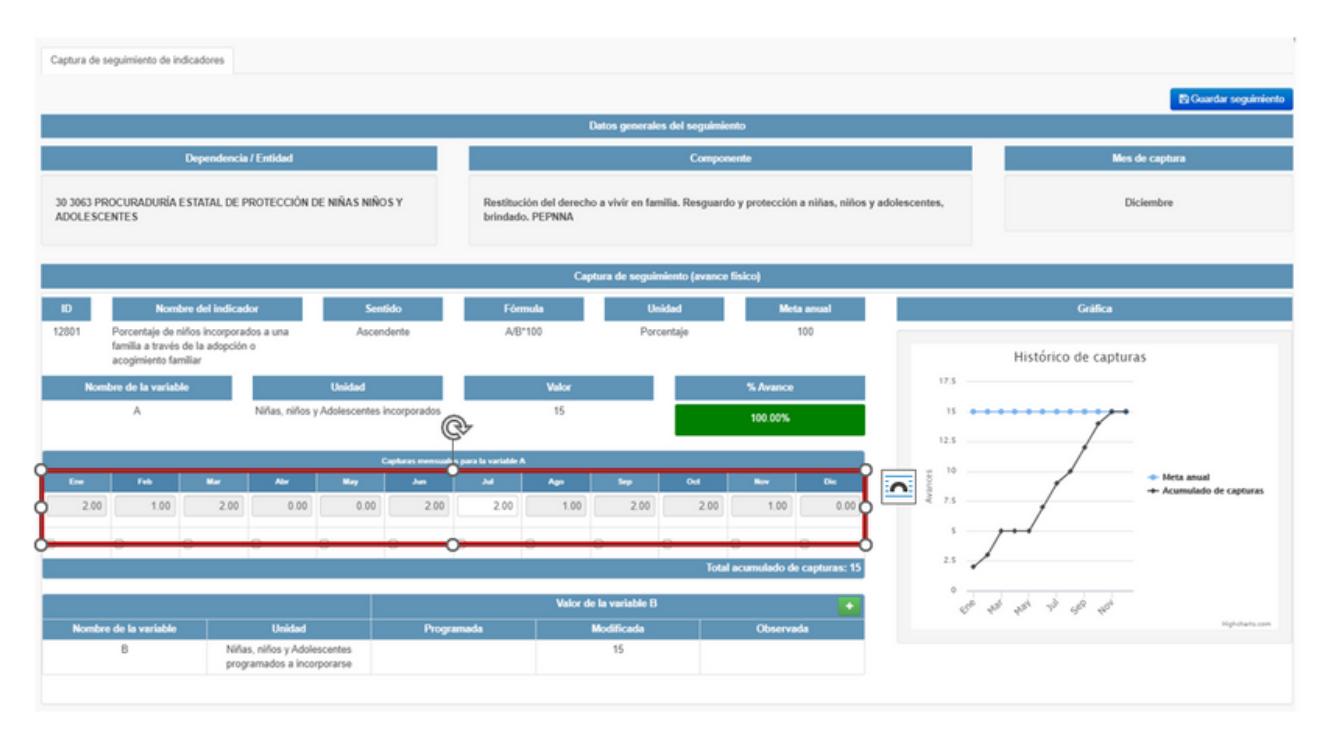

Como se observa, en este tipo de indicador los reportes se deben realizar mes con mes de acuerdo con la calendarización establecida en la etapa planeación-programación, en este caso, el sistema realiza la sumatoria de las capturas mensuales, y se aplica el siguiente algoritmo:

#### Avance del indicador = (∑At/B)\*100

Analizando la información capturada en el sistema en el ejemplo, da un total acumulado de 15, valor que es consistente con la meta establecida para la variable A en la etapa de programación, por lo tanto, al aplicar el algoritmo se obtiene un 100% de avance con respecto a la meta anual programada para el indicador.

Para mayor detalle consultar el video tutorial "Criterio Si/No Acumulado" disponible en la liga:

https://finanzas.guanajuato.gob.mx/c\_paee/monitoreo.php?year=2022

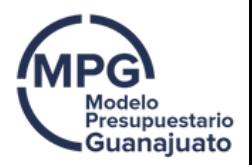

## Ficha Tecnica del Indicador

La Ficha Técnica del Indicador (FTI) es un instrumento de transparencia al hacer pública la forma en que se calculan los valores del indicador y comunicar los detalles técnicos que facilitan su compresión.

Debemos tener en cuenta que la FTI se puede consultar en la etapa de Planeación y es el principal insumo para la etapa de Seguimiento, ya que, con base en su documentación, el sistema leerá y reflejará la información.

Con el objetivo de clarificar como se realiza la consulta de la FTI dentro del SED, se describen a continuación los pasos a seguir:

#### PASOS:

- Ingresar al SED, buscar el programa presupuestario al cual se encuentra alineado el 1. indicador para el cual se quiere consultar la FTI.
- 2. Seleccionar la etapa planeación.
- Identificar el nivel de la MIR y el resumen narrativo en el cual se encuentra el indicador a 3. consultar y seleccionarlo para que se desplieguen sus elementos.
- 4. Una vez identificado el indicador del cual queremos consultar su Ficha Técnica, damos clic en el icono de color azul.

### Ejemplo de consulta FTI

Con el propósito de mostrar cómo se consulta la documentación de la FTI, se propone el siguiente ejemplo:

Se eligió el indicador:

Índice de Información Estatal Presupuestal (IIPE)

Perteneciente al componente:

#### Ciclo presupuestario basado en resultados, implementado

Del programa presupuestario:

#### M003 Gestión de la Hacienda Pública orientada a Resultados.

#### PASOS

- 1. Identificar el programa presupuestario M003 Gestión de la Hacienda Pública orientada a Resultados.
- 2. Dar clic en la palomita azul que se encuentra ubicada en la columna llamada "Ir a", al dar clic se desplegará un menú, aquí seleccionar "planeación".

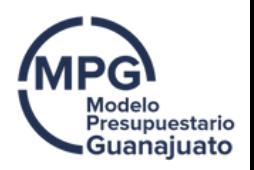

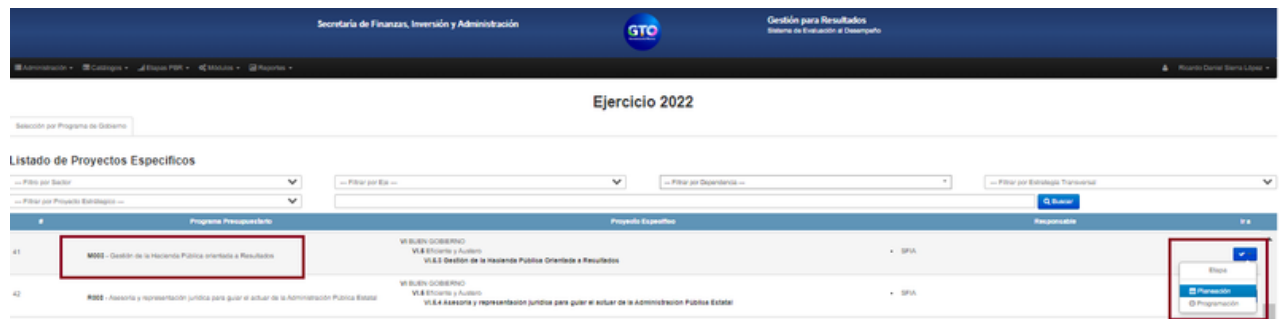

Va a redirigir a una pantalla donde se visualizarán los 4 niveles de la MIR del programa presupuestario que se está consultando (Fin, Propósito, Componente y Actividad).

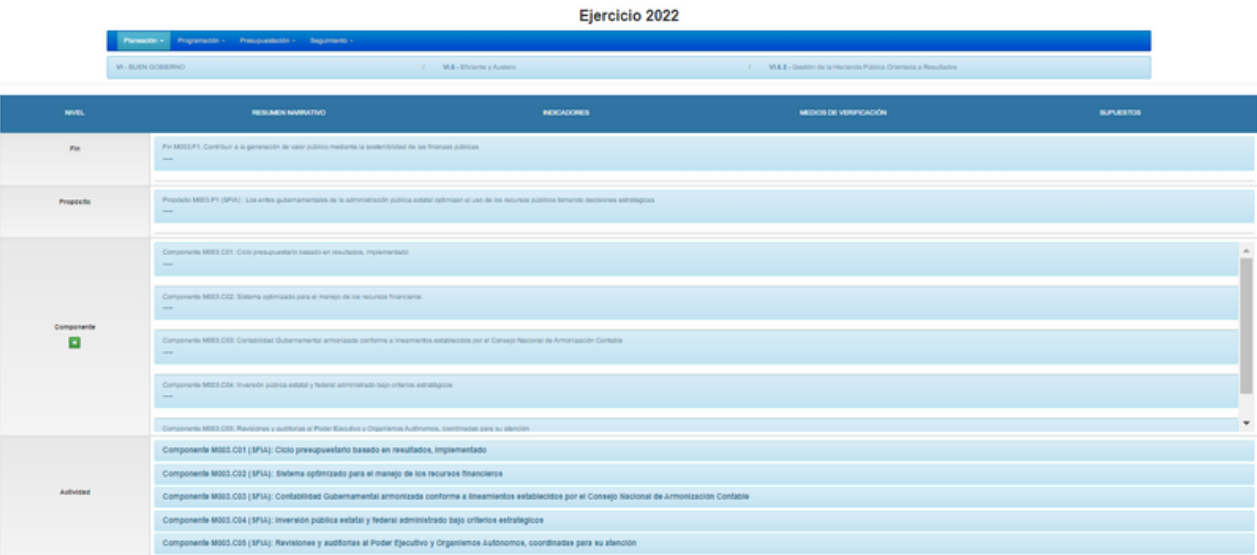

3. En el nivel componente, se selecciona el resumen narrativo "Componente M003.C01: Ciclo presupuestario basado en resultados, [implementado",](http://sed.guanajuato.gob.mx/mir#collapse3_1) se da clic y se desplegara la información relativa a los indicadores que conforman dicho componente.

4. Seleccionar el ID: 10454, correspondiente al indicador Índice de Información Estatal Presupuestal y dar clic en el pequeño recuadro azul.

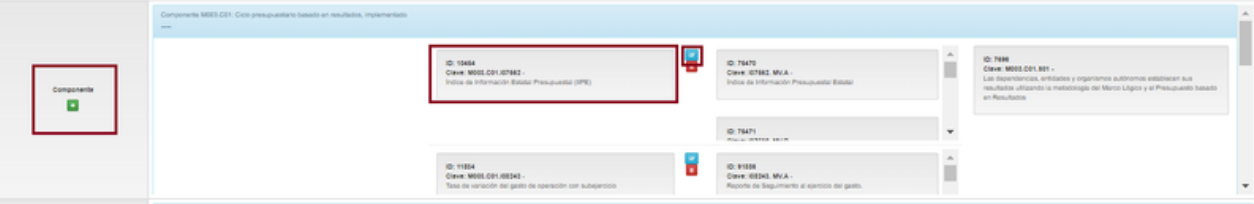

Una vez que se da clic, se visualizará la FTI y todos sus elementos.

Se reafirma, la importancia de garantizar que la FTI se encuentre debidamente documentada, ya que con base en su documentación, el sistema leerá y reflejará la información correspondiente a los avances físicos del indicador.

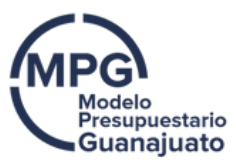

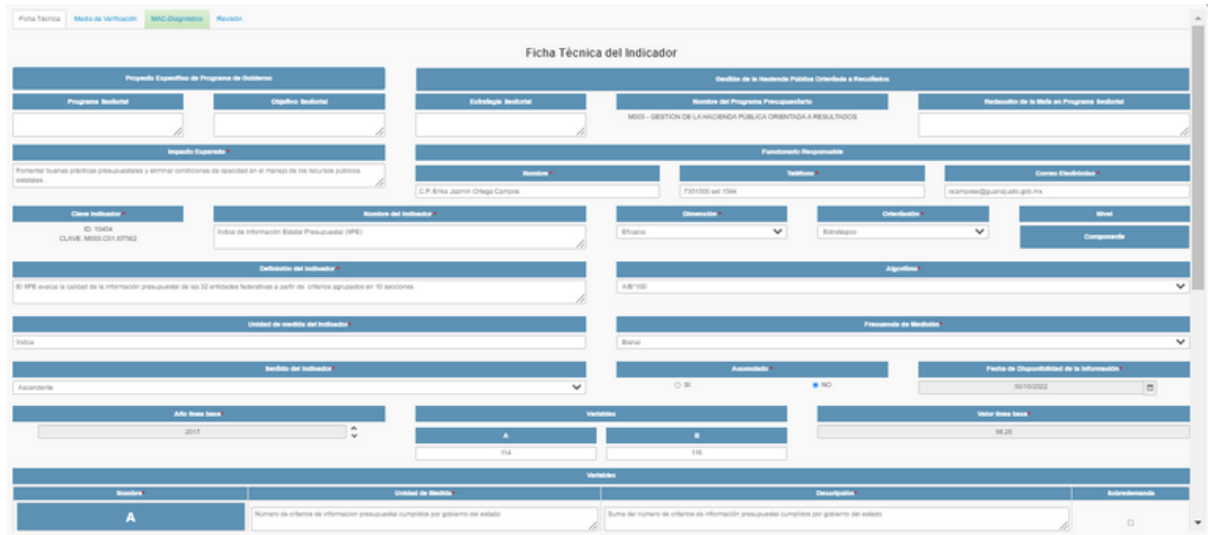

### Apartados de la FTI

Como ya se mencionó, la FTI es el principal insumo para la etapa de seguimiento, a continuación, se dará una breve navegación por los apartados que la integran:

La sección Programa de Gobierno con apartados: programa sectorial, objetivo sectorial, estrategia sectorial, nombre del PP y redacción de la meta en programa sectorial contribuyen a garantizar que el indicador propuesto se encuentra alineado con los instrumentos de planeación de más alto nivel.

Impacto esperado: Hace referencia a la descripción del beneficio que se espera con el cumplimiento del indicador.

En la sección funcionario responsable: Se plasmarán los daros del responsable directo de proporcionar información técnica sobre el indicador.

Con respecto a la información propia del indicador tenemos los siguientes apartados:

#### Nombre:

Denominación precisa y única con la que se distingue al indicador.

#### Dimensión:

Se refieren al aspecto particular del objetivo a ser medido mediante el indicador.

- Eficacia: Mide el grado de cumplimiento de los objetivos.
- Eficiencia: Mide la relación entre los productos y servicios generados con respecto a los insumos o recursos utilizados.
- Economía: Mide la capacidad del programa o de la institución para generar y movilizar adecuadamente los recursos financieros.
- Calidad: Mide los atributos, propiedades o características que deben tener los bienes y servicios para satisfacer los objetivos del programa.

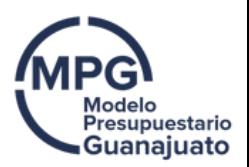

#### Orientación:

Se refiere al tipo de indicador: Estratégico o de Gestión. Los indicadores estratégicos deberán medir el grado de cumplimiento de los objetivos estratégicos del programa presupuestario y contribuir a corregir o fortalecer las estrategias y la orientación de los recursos. Los indicadores de gestión deberán medir el avance y el logro en procesos y actividades, es decir, sobre la forma en que los bienes y servicios públicos son generados y entregados.

#### Nivel:

Se divide en 4 niveles: Fin, Propósito, Componente y Actividad.

#### Definición del Indicador:

Expresa al indicador en términos de su significado conceptual. Puede desde el punto de vista operativo, expresar al indicador en términos de las variables que en él intervienen.

#### Algoritmo:

Determina la forma en que se relacionan las variables establecidas para el Indicador.

#### Unidad de Medida:

Magnitud de referencia que permite cuantificar y comparar elementos de la misma especie. Campo de llenado obligatorio.

#### Frecuencia de Medición:

Es el periodo de tiempo en el cual se calcula el indicador (bianual, anual, semestral, trimestral, mensual, etc.). La frecuencia de medición determinará la cantidad de periodos en los que se calendarizarán las metas para el indicador, por lo cual deberá tener precaución al seleccionar la frecuencia de medición. Campo de llenado obligatorio

#### Sentido:

Hace referencia a la dirección que debe tener el comportamiento del indicador para identificar cuando su desempeño sea positivo o negativo. Puede tener un sentido ascendente, descendente o constante.

- Ascendente: Hace referencia a si el resultado a lograr significa incrementar el valor del indicador, es decir, cuando el sentido es ascendente, la meta siempre será mayor que la línea base. Si el resultado es mayor al planeado, es representativo de un buen desempeño, y cuando es menor, significa un desempeño negativo.
- Descendente: Hace referencia a si el resultado a lograr significa disminuir el valor del indicador, es decir, cuando el sentido es descendente, la meta siempre será menor que la línea base. Si el resultado es menor a la meta planeada, es equivalente a un buen desempeño, y cuando es mayor, significa un desempeño negativo.
- Constante: Hace referencia a si el resultado a lograr significa mantener el valor del indicador dentro de determinado rango.

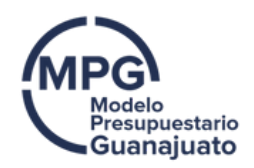

### Consideración:

Para el caso de los indicadores con sentido constante documentado en su FTI, se debe examinar si se encuentra bien categorizado el sentido del indicador en función del comportamiento de este, o, por el contrario, debe de ajustarse.

Lo anterior, dado que una imprecisión en esta categorización dará como resultado una incorrecta medición del avance reportado.

#### Acumulado:

Hace referencia a si las características del indicador permiten que los valores reportados en los diferentes periodos se sumen o no. Con base en la información documentada en la FTI, los indicadores podrán ser:

- Si acumulado: Al momento de aplicar el algoritmo para el cálculo del avance del indicador, el sistema tomará el último dato reportado en el sistema y NO realizará la suma de lo reportado en periodos anteriores.
- No acumulado: Al momento de aplicar el algoritmo para el cálculo del avance del indicador, el sistema considerará la suma de cada uno de los valores reportados en el seguimiento del SED.

#### Fecha de disponibilidad:

Es la fecha en la que se puede reportar la información a la SFIA.

#### Año línea base:

Se refiere al valor inicial del indicador que se tomó como referencia para comparar el avance del objetivo.

#### Consideración:

El nombre del indicador, descripción, algoritmo, unidad de medida y descripción de variables deberán ser consistentes de conformidad con el criterio CREMAA, claridad.

La frecuencia de medición del indicador y la disponibilidad de la información deberán guardar consistencia de conformidad con el criterio CREMAA, monitoreable.

**Es importante resaltar que al momento de documentar la FTI de los indicadores debemos garantizar que se estén cumpliendo los criterios CREMAA: claridad, Relevancia, Economía, Monitoreable, Adecuando y Aportación Marginal.**

Para mayor detalle consultar el video tutorial "Ficha Técnica del Indicador" disponible en la liga:

https://finanzas.guanajuato.gob.mx/c\_paee/monitoreo.php?year=2022

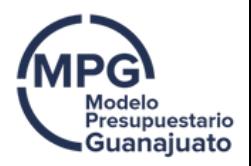

## Calendarización de Procesos Ps y Gs

Un aspecto fundamental en la etapa de seguimiento es contar con información del desempeño de manera oportuna para la toma de decisiones, dicho aspecto se encuentra directamente vinculado con el factor "tiempo".

Para ello dentro del SED, cada elemento de la MIR cuenta con una programación (calendarización) mensual en la cual se tiene previsto ir cumpliendo cada uno de los entregables, mismos que contribuirán en su conjunto al cumplimiento de los objetivos del programa presupuestario.

Por lo anteriormente expuesto, resulta de suma importancia conocer en que módulo se puede consultar la calendarización establecida para los entregables de los procesos con la finalidad de realizar un seguimiento permanente y oportuno, a fin de identificar áreas de oportunidad y establecer líneas de acción pertinentes que coadyuven al cumplimiento de las metas establecidas.

# Ejemplo

A fin de clarificar como se realiza la consulta de la calendarización de los procesos P´s y G´s, se realiza un ejemplo para el proceso:

#### P0050 de la Secretaría de Finanzas, Inversión y Administración

#### PASOS

Ingresar al SED, ubicar en la parte superior el menú "Etapas PBR" y dar clic, se 1. desplegará un nuevo menú, seleccionar "Programación", nuevamente se despliega un menú ahí seleccionar "PbR o G's" según sea el caso.

Para el presente ejemplo se considerará el proceso P0050 de la Secretaría de Finanzas, Inversión y Administración, por lo cual en el menú se ingresará a "PbR", y se dará clic en "P-Procesos".

- 2. Ingresar la clave del proceso P que se quiere consultar.
- 3. Dar clic en "MOSTRAR PROCESOS", enseguida se mostrará un listado de procesos, mostrando los datos de generales de cada proceso.

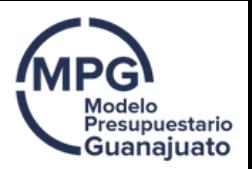

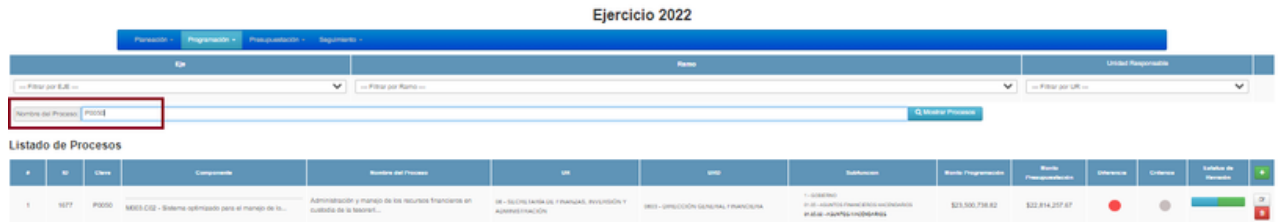

- Seleccionar el proceso P0050 "Administración y manejo de los recursos financieros en 4. custodia de la tesorería" .
- 5. Dar clic en el icono  $\mathbb{Z}$  para poder visualizar la información completa del proceso.

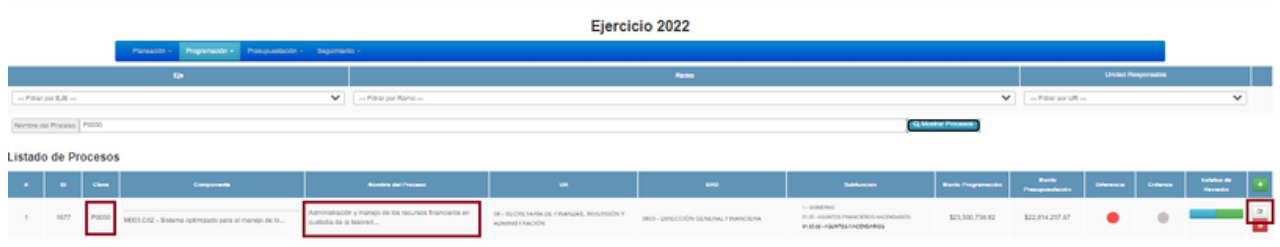

Se visualizará la pantalla con toda la documentación del proceso que se está 050 "Administración y manejo de los recursos financieros en custodia de la tesorería" . r consultando, como a continuación se observa: clic en el icono para poder visualizar la información completa del proceso.

- 6. Dar clic en la pestaña "Entregable", en donde se visualizará la siguiente información de los entregables que forman parte del proceso consultado:
	- Descripción
	- Unidad de Medida
	- Ponderación
	- Meta
	- Acumulado
	- Sobredemanda
	- Monto Ponderado

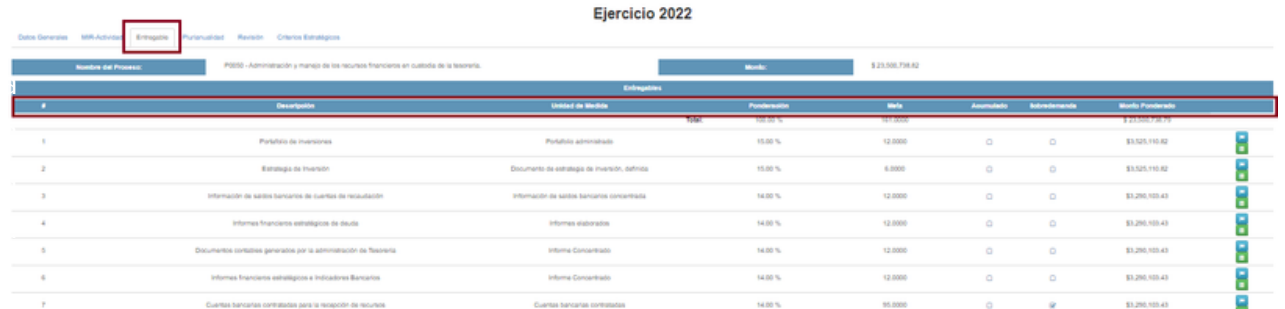

7. Identificar el entregable dentro del listado y, dar clic en el icono en verde de la última columna, para ejemplificar ingresaremos al entregable "Informes financieros estratégicos e Indicadores Bancarios"

Al dar clic se abrirá una ventana mostrándonos el Cumplimiento Mensual del Entregable, es decir, la meta programada anual desglosada de manera mensual.

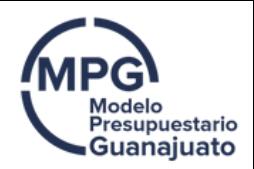

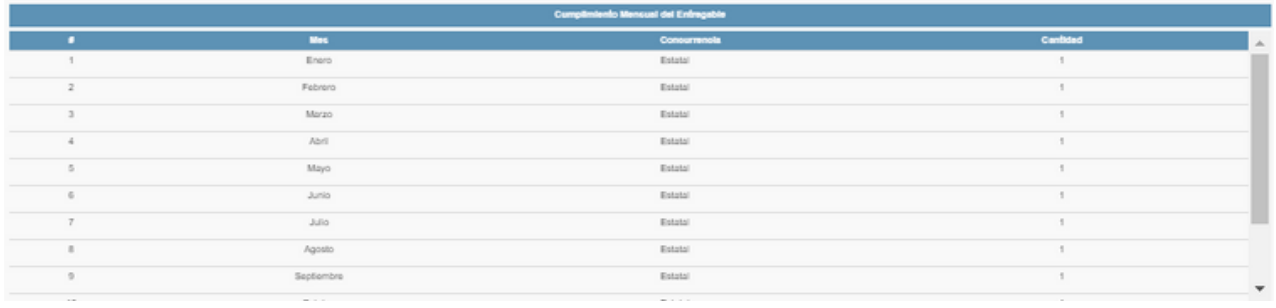

Para mayor detalle consultar el video tutorial "Consulta de calendarización de procesos" disponible en la liga:

LIhttps://finanzas.guanajuato.gob.mx/c\_paee/monitoreo.php?year=2022

### Formato de ajustes en la captura de avances

Si se identifica alguna imprecisión en la información reportada en el módulo de seguimiento, se deberá solicitar la habilitación para captura/ajuste del sistema para aquellos elementos de la MIR que presentan dicha impresión. Para ello deberán seguirse los siguientes pasos:

#### PASO 1:

Llenar el "Formato para ajuste de avance de metas físicas en SED".

Nota: En caso de no disponer del formato, este podrá ser solicitado a través del correo electrónico: rsierral@guanajuato.gob.mx

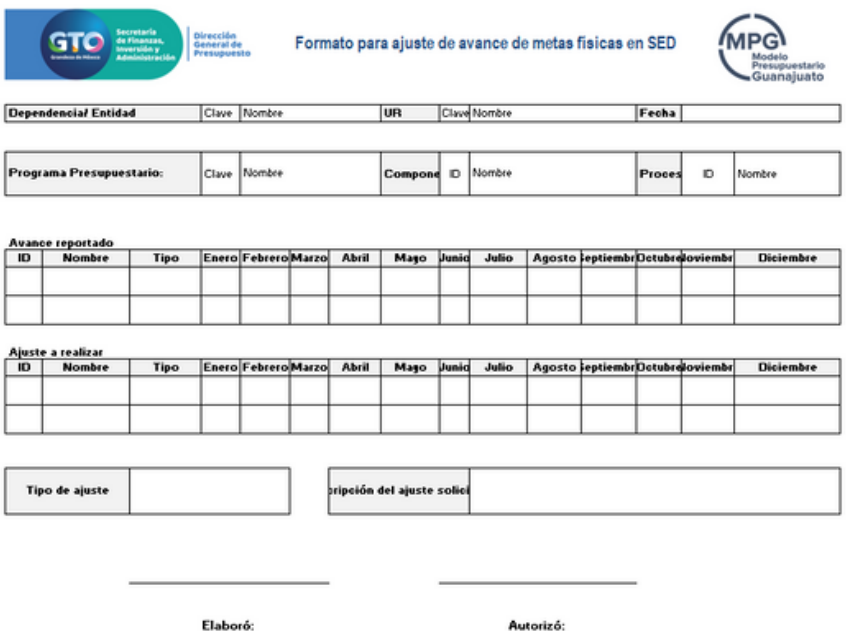

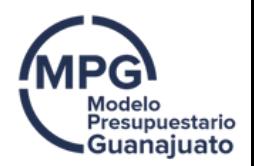

#### PASO 2:

Enviar el formato para su visto bueno al correo electrónico: rsierral@guanajuato.gob.mx PASO 3:

Una vez validado el formato, se deberá recabar las firmas correspondientes, y posteriormente, escanear el documento para ser enviado a través del Sistema de Firma Electrónica.

#### Consideraciones

La secuencia del PAM debe seguir la siguiente estructura:

- Revisor: Julio Dionisio Gasca Rangel
- Destinatarios:
	- Erika Jazmín Ortega Campos
	- Jesús Sánchez Pichardo
	- Gloria Rosales Flores.

Una vez realizados los pasos, se notificara por medio de correo electrónico al enlace de seguimiento, el periodo de habilitación del módulo de seguimiento para la captura/avance de los elementos de la MIR correspondientes.

Para mayor detalle consultar el video tutorial "Formato de ajuste de seguimiento" disponible en la liga:

https://finanzas.guanajuato.gob.mx/c\_paee/monitoreo.php?year=2022

### Preguntas frecuentes

#### 1. ¿Por qué no se visualiza el campo para capturar el avance de mi indicador?

Esta situación se debe a que en la etapa de planeación no se tiene contemplado un valor de meta anual para 2022, por lo tanto, el sistema no identifica que se deba tener un avance a reportar y no habilita el campo de captura.

En caso de requerir ajustar la meta anual ponerse en contacto con la Dirección de Programación y Presupuestación adscrita a la Dirección General de Presupuesto.

En la siguiente pantalla se visualiza este caso, el indicador que se muestra no tiene meta programada en la etapa de planeación y por lo tanto no habilita el campo de captura en el módulo de seguimiento.

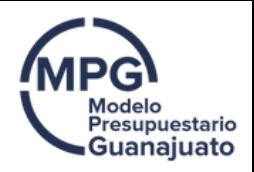

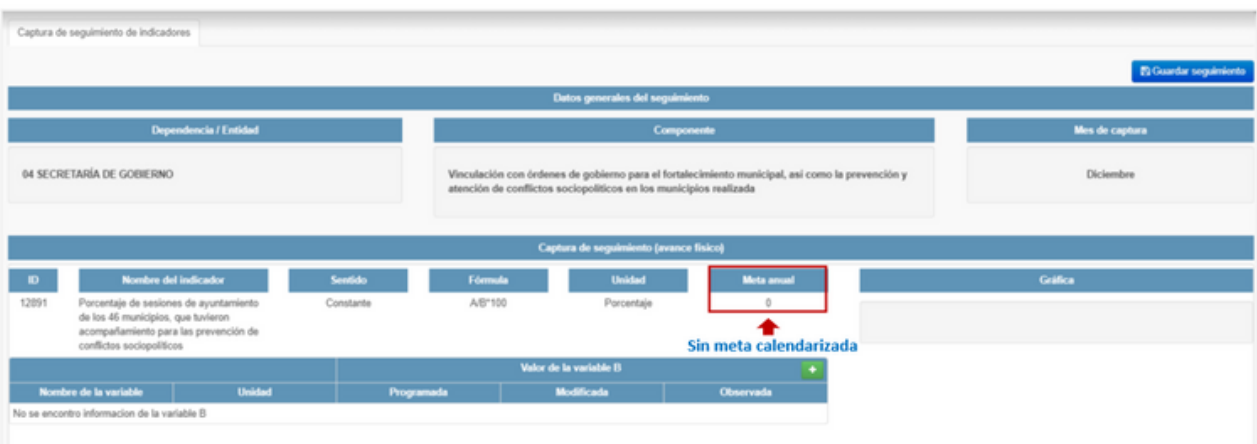

#### 2. ¿Qué hago si necesito modificar la meta o calendarización de algún indicador, entregable de componente o entregable de proceso?

Esta modificación se lleva a cabo mediante una solicitud que deberá ser ingresada al SED a través de un formato prestablecido. Es necesario ponerse en contacto con la Dirección de Programación y Presupuestación adscrita a la Dirección General de Presupuesto para tener acompañamiento durante el proceso.

#### 3. ¿Qué hago si necesito modificar algún apartado de la Ficha Técnica del Indicador?

Esta modificación se lleva a cabo mediante una solicitud de cambio que deberá ser ingresada al SED a través de un formato prestablecido. Es necesario ponerse en contacto con la Dirección de Programación y Presupuestación adscrita a la Dirección General de Presupuesto para tener acompañamiento durante el proceso.

#### 4. ¿Cuándo se deben reportar avances en el Sistema de Evaluación del Desempeño?

El reporte de avances físicos se debe efectuar durante los primeros 7 días hábiles de cada mes, según lo establecido en los Lineamientos Generales de Gestión para Resultados para la Administración Pública del Estado de Guanajuato 2023.

#### 5. ¿Qué debo hacer si el avance reflejado en el Sistema de Evaluación al Desempeño NO corresponde con el real y deseo ajustar algún dato en el seguimiento?

Para ello es necesario realizar una solicitud de ajuste de seguimiento. Revisar la sección de "Formato de ajustes en la captura de avances", contenida en la presente guía.

#### 6. ¿Qué debo hacer si no visualizo la información documentada en la etapa de planeación-programación en el módulo de seguimiento del SED?

Será necesario establecer contacto con la Dirección de Programación y Presupuestación, para descartar algún problema en la etapa de planeación-programación.

En caso de que no sea un problema directamente vinculado con las etapas mencionadas, se deberá establecer contacto con la Dirección de Análisis y Seguimiento Presupuestal para establecer una línea de acción.

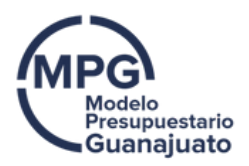

#### 7. ¿La información que se reporta en el SED es de carácter público?

Si, la información que se reporta en el SED se toma como insumo para integrar la cuenta pública que se reporta de manera trimestral y se publica en los medios electrónicos oficiales y se envía al Congreso.

8. ¿Existe algún documento o sustento de la información que se reporta en el SED?

De conformidad con lo establecido en los Lineamientos Generales de Gestión para Resultados para la Administración Pública del Estado de Guanajuato 2023, la información de avances físicos que se reporte en el SED deberá contar con la siguiente la evidencia:

- Memorias de cálculo;
- Metadatos de los indicadores; y,
- Flujograma para el cálculo de los indicadores.

La evidencia deberá ponerse a disposición de la Secretaría en caso de que sea requerida. Por lo anteriormente expuesto, será responsabilidad de las Dependencias y Entidades verificar la confiabilidad de la información reportada en el SED, contar con la evidencia documental que acredite la misma y ponerla a disposición de los entes fiscalizadores cuando así se requiera.

#### 9. ¿Por qué el sistema refleja una semaforización roja del porcentaje, si inclusive superé la meta planteada?

En algunos casos los indicadores se encuentran documentados con un sentido constante, siendo que deberían ser ascendentes o descendentes en función del comportamiento esperado del indicador planteado, una imprecisión en la categorización del sentido da como resultado una incorrecta medición del avance reportado.

Si bien, se logró un cumplimiento que supera la meta programada, al ser un sentido constante cualquier variación por encima o por debajo de lo programado el sistema lo toma como una desviación a la meta.

Por ello, es necesario resaltar que se debe revisar el sentido del indicador y verificar que se encuentre bien establecido.

#### 10. ¿En dónde puedo consultar el sentido del indicador?

El sentido, así como otros elementos clave de un indicador, se encontrarán documentados dentro de la Ficha Técnica del Indicador. Revisar la sección de "Ficha Técnica del Indicador", contenida en la presente guía.

#### 12. ¿Para qué me sirve la información generada del proceso de seguimiento?

La información que se genera del seguimiento permite identificar áreas de oportunidad en el establecimiento de metas y objetivos, a fin de contribuir a la mejora continua de los programas presupuestarios, mismos que tienen el objetivo de generar el máximo valor público en la sociedad.

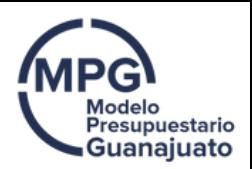

Dicha información permite valorar si los recursos públicos se están ejerciendo en apego a los principios de eficiencia, eficacia, economía, honradez y transparencia, y permite contribuir a la toma de decisiones basadas en evidencia.

Es por ello que el seguimiento es una actividad permanente en la cual se requiere establecer líneas de acción a fin de obtener los resultados esperados en la implementación de las políticas públicas.

### Glosario

#### Para el presente documento se entenderá por:

#### Actividades:

Son las principales acciones emprendidas mediante las cuales se movilizan los insumos para generar los bienes y/o servicios que produce o entrega el programa. Son las principales acciones o recursos asignados para producir cada uno de los Componentes.

Componente: Dentro de la Matriz de Indicadores para Resultados (MIR) de un programa presupuestario, es el conjunto de bienes y servicios que se entregarán para dar cumplimiento al objetivo principal del programa presupuestario reflejado en el propósito de la MIR.

#### Fin:

Descripción de cómo el programa contribuye, en el mediano o largo plazo, a la solución de un problema de desarrollo o a la consecución de los objetivos del PND y sus programas derivados.

#### Frecuencia de medición:

Es la periodicidad en el tiempo con que se realiza la medición del indicador.

Indicador: Es un instrumento para medir el logro de los objetivos de los programas y un referente para el seguimiento de los avances y para la evaluación de los resultados alcanzados.

#### Indicador de desempeño:

Es la expresión cuantitativa construida a partir de variables cuantitativas o cualitativas, que proporciona un medio sencillo y fiable para medir logros (cumplimiento de objetivos y metas establecidas), reflejar los cambios vinculados con las acciones del programa, monitorear y evaluar sus resultados.

#### Matriz de Indicadores para Resultados (MIR):

Herramienta de planeación estratégica que, en forma resumida, sencilla y armónica, establece con claridad los objetivos del programa presupuestario y su alineación con aquellos de la planeación estatal y sectorial; incorpora los indicadores que miden los objetivos y resultados esperados; identifica los medios para obtener y verificar la información de los indicadores; describe los bienes y servicios a la sociedad, así como las actividades e insumos para producirlos; e incluye supuestos sobre los riesgos y contingencias que pueden afectar el desempeño del programa.

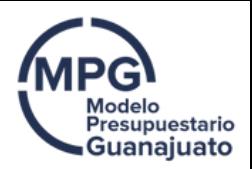

#### Sentido del indicador:

Se refiere al sentido que debe tener el comportamiento del indicador para medir su avance. El sentido de un indicador permite conocer cuando un resultado representa un desempeño positivo o uno negativo. Puede tener un sentido descendente o ascendente.

#### Sistema de Evaluación al Desempeño (SED):

Conjunto de elementos metodológicos que permiten realizar una valoración objetiva del desempeño de los programas, bajo los principios de verificación del grado de cumplimiento de metas y objetivos, con base en indicadores que permiten conocer el impacto social de los programas y de los proyectos, cuya administración estará a cargo de la Secretaría.

### Contacto de sorporte

En caso de tener alguna duda y/o inquietud al respecto del funcionamiento del módulo de seguimiento del SED ponerse en contacto con:

> Lic. Julio Dionisio Gasca Rangel Dirección de Análisis y Seguimiento Presupuestal Dirección General de Presupuesto  $\Theta$  [grangelj@guanajuato.gob.mx](mailto:grangelj@guanajuato.gob.mx) (473) 735 15 00 Ext. 1577

Lic. Diego Velázquez López Dirección de Análisis y Seguimiento Presupuestal Dirección General de Presupuesto  $\bigcirc$  dvelazquez[@guanajuato.gob.mx](mailto:grangelj@guanajuato.gob.mx) (473) 735 15 00 Ext. 1577

Lic. Ricardo Daniel Sierra López Dirección de Análisis y Seguimiento Presupuestal Dirección General de Presupuesto  $\bullet$  rsierral@guanajuato.gob.mx (473) 735 15 00 Ext. 1577